# **BulletPro: How to**

<span id="page-0-0"></span>Last update from: 2023-03-13 (Version 1.5.1 on Unity Asset Store) Author: Simon Albou - [albou.simon@gmail.com](mailto:albou.simon@gmail.com)

## **Table of Contents:** *(click on any entry to reach it)*

## **1 - [Overview](#page-2-0)**

- 1.1 [Welcome!](#page-2-1)
- **1.2 - [Quick](#page-3-0) Start / First Use**
- 1.3 The logic behind BulletPro: an [explanation](#page-4-0)

## **2 - Main macro elements: Scene Setup, [Components,](#page-6-0) Settings**

- 2.1 What's in the Scene Setup: what [Managers](#page-6-1) do
- 2.2 [Pooling](#page-8-0) System
- 2.3 The [BulletReceiver](#page-9-0) Component
- 2.4 The [BulletEmitter](#page-11-0) Component
- 2.5 Global Settings: the [BulletProSettings](#page-12-0)
- 2.6 Shortcuts: easily creating [Managers,](#page-13-0) Emitters, Receivers

## **3 - [Emitter](#page-14-0) Profile Assets**

- 3.1 Bullet [Hierarchy](#page-14-1) and Root Bullet: what are those?
- 3.2 [Navigating](#page-15-0) through an Emitter Profile asset
- 3.3 Using the [Recycle](#page-16-0) Bin
- 3.4 [Advanced](#page-17-0) Actions

## **4 - [In-depth](#page-18-0) view: editing a Bullet from the Emitter Profile**

- 4.1 Things to know [beforehand](#page-18-1) (1/3) : Navigating in your Bullet asset
- 4.2 Things to know [beforehand](#page-19-0) (2/3) : How Curves work
- 4.3 Things to know [beforehand](#page-19-1) (3/3) : The "Dynamic Parameter" button
- 4.4 **Bullet Module :** [Graphics](#page-20-0) (Sprite / Mesh)
- 4.5 Bullet Shaders included in the [package](#page-21-0)
- 4.6 **Bullet Module :** [Graphics](#page-22-0) (Particle Effects)
- 4.7 **Bullet [Module](#page-25-0) :** Speed & Size
- 4.8 Import [Movement](#page-26-0) from an Animation Clip
- 4.9 **Bullet Module :** [Collisions](#page-27-0)
- 4.10 Lasers : best [practices](#page-28-0)
- 4.11 **Bullet [Module](#page-29-0) :** Homing
- 4.12 **Bullet Module :** Spawn & [Lifetime](#page-31-0)
- 4.13 **Bullet Module :** [Routines](#page-31-1) & Patterns
- 4.14 **Bullet Module :** Extra [Behaviours](#page-32-0)
- 4.15 **Bullet Module :** Custom [Parameters](#page-32-1)

## **5 - [In-depth](#page-33-0) view: editing a Shot from the Emitter Profile**

- 5.1 Main Options / [Overview](#page-33-1)
- 5.2 Edit Bullet [Layout](#page-34-0)
- 5.3 List of Layout [Modifiers](#page-35-0)
- 5.4 Bullet [Selection](#page-35-1) in Layout
- 5.5 [Advanced](#page-36-0) Features
- 5.6 Load bullet layout from [texture](#page-37-0)

## **6 - [In-depth](#page-38-0) view: editing a Pattern from the Emitter Profile**

- 6.1 Making up your Pattern with [instruction](#page-39-0) blocks: the "Wait" block
- 6.2 [Repeating](#page-40-0) a Pattern over time: the "Loop" blocks
- 6.3 A [comprehensive](#page-41-0) list of Pattern instructions
- 6.4 Timing settings: diluting an [instruction](#page-43-0) over time
- 6.5 [Advanced](#page-44-0) Settings

## **7 - Dynamic Parameters - that [omnipresent](#page-46-0) "..." button**

- 7.1 What are Dynamic [Parameters?](#page-46-1)
- 7.2 Making a [parameter](#page-47-0) "Dynamic"
- 7.3 [Interpolation](#page-48-0) Value of a Dynamic Parameter picking a value
- 7.4 Setting a Dynamic [Parameter](#page-49-0) on "Random"
- 7.5 Setting a Dynamic [Parameter](#page-50-0) on "Bullet Hierarchy"
- 7.6 Setting a Dynamic Parameter on "Global [Parameter"](#page-51-0)
- 7.7 Dynamic Parameters in Patterns: advanced temporality [management](#page-52-0)

## **8 - [BulletBehaviours:](#page-54-0) scripting your own specific behaviour**

- 8.1 Creating a [BulletBehaviour](#page-54-1) script
- 8.2 [BulletBehaviourManager](#page-55-0) pooling system

## **9 - Most advanced topics: [incorporating](#page-56-0) BulletPro to your code**

- 9.1 BulletPro Online Script [Reference](#page-56-1)
- 9.2 Scripting with Dynamic [Parameters](#page-56-2)
- 9.3 [MicroActions:](#page-58-0) what they are and how to call them
- 9.4 List of all [MicroActions](#page-59-0) classes, and how to extend them
- 9.5 Extending [MicroActions](#page-60-0) to create your own

## **10 - [Troubleshooting](#page-61-0)**

- 10.1 Simple [troubleshooting:](#page-61-1) graphics, collisions
- 10.2 Harder [troubleshooting:](#page-62-0) behaviours and scripting
- 10.3 Performance [troubleshooting](#page-63-0) and external tools

## **11 - [Known](#page-64-0) issues**

## **12 - Planned [features](#page-65-0)**

# <span id="page-2-0"></span>**1 - Overview**

## <span id="page-2-1"></span>**1.1 - Welcome!**

Hi there, thank you for choosing BulletPro! For any question / help / suggestion, you can contact me at **[albou.simon@gmail.com](mailto:albou.simon@gmail.com)**.

Special thanks to:

- Frédéric Sommer for all the graphic and audio assets, you can admire [his](http://fredfaitdestrucs.com/) work on his [website.](http://fredfaitdestrucs.com/)
- Rick Elliott who took the time to produce the clean, up-to-date screenshots that illustrate this manual.
- And to everyone who helped through testing alpha and beta versions!

BulletPro is a package that allows you to easily handle projectiles and bullets in your 2D game, most likely a *bullet-hell* game, also well known as *Danmaku games*, *Curtain Fire Shooting*, or *Manic Shooters*. But it can actually prove useful in **any kind of 2D game**, such as platforming or top-down action RPG - think of *Megaman* or *Secret of Mana*.

In a nutshell, BulletPro does the following:

- Create any 2D gameplay that involves projectiles without a single line of code
- For unusual stuff, there are scriptable bullet behaviours
- WYSIWYG bullet layout editor: draw stuff, import textures, and much more
- Superfast integration
- Supports all versions of Unity, from 2018 (LTS) to **2023b**
- Comes with its full source code
- Thoroughly documented (well, you're here)
- Handles collisions in a less expensive way
- Handles VFX and SFX
- Complete pooling system
- Homing behaviours: customize the way bullets follow their targets
- Lasers! (Line colliders)
- Fully functional in any 2D space : XY, XZ, or whatever rotated plane you're using
- Great performance runs on any device with hundreds to thousands of bullets on screen

You'll find **four sample scenes with various gameplays** that make use of this tool: a vertical bullet hell, a sidescroller game, a brick-breaker, and an Asteroids-like mini-game.

This package also comes with two documents called *Quickstart Guide - Basics*, and *Quickstart Guide - Workflow*. Reading them before proceeding is strongly recommended!

# <span id="page-3-0"></span>**1.2 - Quick Start / First Use**

First of all you need to **set up your scene.** There are multiple ways to do this:

- At the top of your Unity window: By clicking **Tools -> Bullet Pro -> Scene Setup**.
- At the top of your Unity window: By clicking **GameObject -> Bullet Pro -> Scene Setup**.
- In the Hierarchy window: Right-click or click **Create -> Bullet Pro -> Scene Setup**.

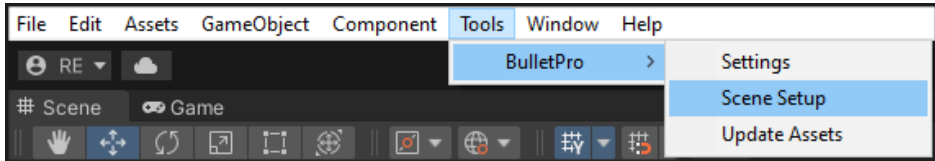

Setting up the scene will achieve the whole setup of BulletPro, as covered in-depth in parts 2.1 to 2.4 of this manual. The package also contains two PDF files called "**Quickstart Guide**", much lighter than the manual you're currently reading.

The scene setup contains the four Manager GameObjects that must exist in your scene in order to use Bullet Pro. (as explained later on: *BulletManager*, *BulletAudioManager*, *BulletVFXManager*, and *BulletBehaviourManager*)

Whenever you set up the scene, the four managers are already configured and functional.

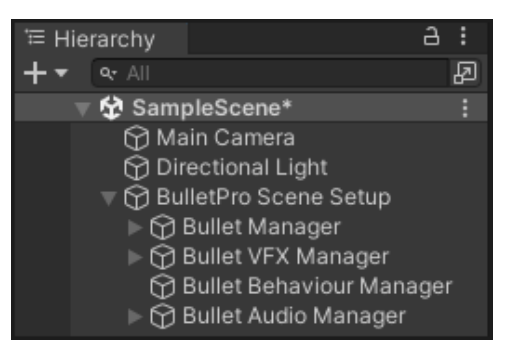

*Your Hierarchy window should look like once the scene has been set up.*

**From now on, only two kinds of Components are needed in your scene:**

- Any GameObject that can **shoot** bullets needs the **BulletEmitter** Component.
- Any GameObject that can **get hit** by a bullet needs the **BulletReceiver** Component.

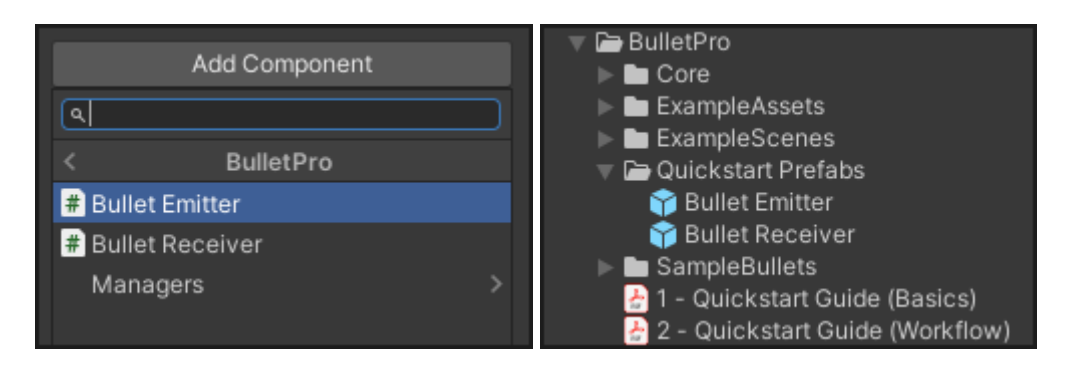

The BulletEmitter prefab is loaded with a sample pattern. Pressing Play will get it to launch its sample pattern all over the screen.

## <span id="page-4-0"></span>**1.3 - The logic behind BulletPro: an explanation**

The BulletEmitter component will later reference the whole aspect of the bullets shot, and the way they're shot (timing, spread, etc). All these informations are stored into **asset files** of type **Emitter Profile**. That's not all: within one Emitter profile, you'll see this data split into three types of objects. Namely, **BulletParams**, **ShotParams** and **PatternParams**. Later on, for the sake of clarity, we'll refer to them as **Bullet assets**, **Shot assets** and **Pattern assets**.

Bullet Pro relies on a simple logic: since patterns can get really complex in games such as bullet hells, we must suppose that **any bullet can shoot bullets**. Which means, the object that spawns a bullet has the same liberty of movement as the bullet itself. For instance, you can imagine an invisible bullet that shoots actual bullets while moving. You end up using bullets as helpers.

That leads us to define these three main types of objects:

- a **Bullet** has many "atomic" parameters. It holds the informations of sprite, color, speed, hitbox size... You're about to handle thousands of them.
- a **Shot** is a layout of several *bullets* that get spawned together: say, ten bullets that make a circle.
- a **Pattern** is a routine that can emit *shots* over time: say, one shot per second.

Since **Bullets** can also hold information of "what **Patterns** they execute", this comes full circle: Bullets, Shots and Patterns reference each other in the **Emitter Profile**. They're forming what we call the **Bullet Hierarchy**, inside your Emitter Profile editor.

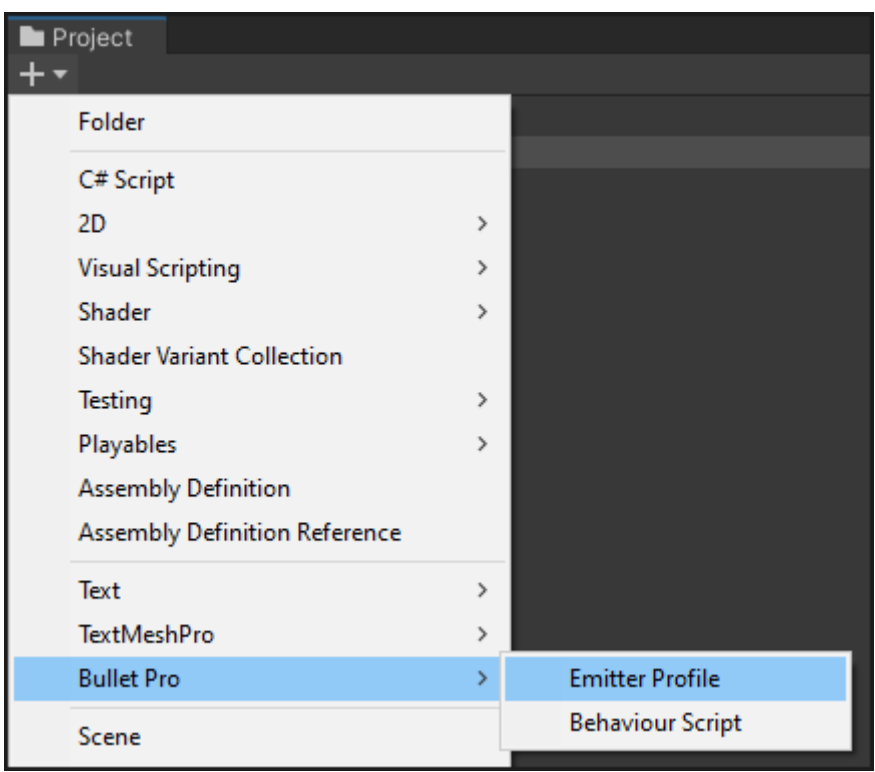

*Emitter Profiles can be created on the go, from Assets -> Create -> BulletPro.*

We'll get to how Emitter Profiles work in a later chapter, but by default, they contain the minimum elements needed to work.

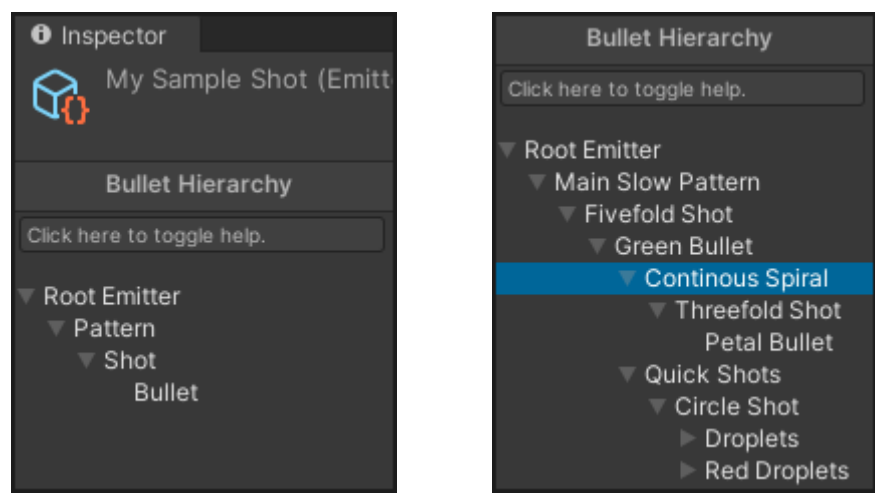

*You might see screenshots from a past version of Unity in this guide. The UI may slightly vary with BulletPro updates.*

- The Root Emitter is one single invisible **Bullet**, always at the top of this hierarchy. It drives the behavior of one **Pattern** (or multiple Patterns). Bullets are parents of Patterns.
- This **Pattern** generates **Shots**, in this case there is one default Shot emitted once per second. Patterns are parents of Shots.
- The **Shot** is a group of **Bullets** laid out in the formation of your choice. Shots are parents of Bullets.
- These **Bullets** could themselves have their own **Patterns**, leading to deeper schemes of Bullet Hierarchy, as seen in the second example above.

But so far, we've been talking about assets files, not components. How does an EmitterProfile fit into the scene?

As these asset files stay in your Project Folder instead of being directly used into your scene, the **BulletEmitter component** will reference them and read their data in order to know what bullets must be shot, how to shoot them, and when to shoot them.

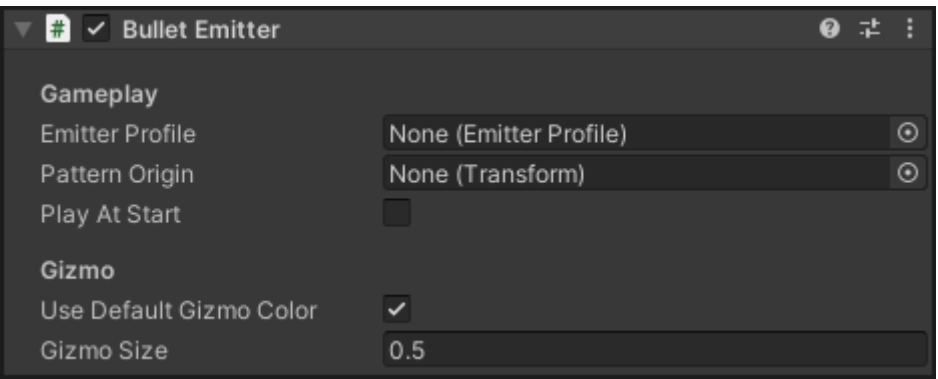

How this BulletEmitter component works will be covered in-depth in part 2.4. You can already notice that the component prompts you for an EmitterProfile asset, which stores our data.

# <span id="page-6-0"></span>**2 - Main macro elements: Scene Setup, Components, Settings**

## <span id="page-6-1"></span>**2.1 - What's in the Scene Setup: what Managers do**

That's it for the theory, now we're going to set up a scene.

There are two different (identical) ways to prepare your scene for BulletPro.

- Tools -> BulletPro -> Scene Setup
- GameObject -> Create -> BulletPro -> Scene Setup

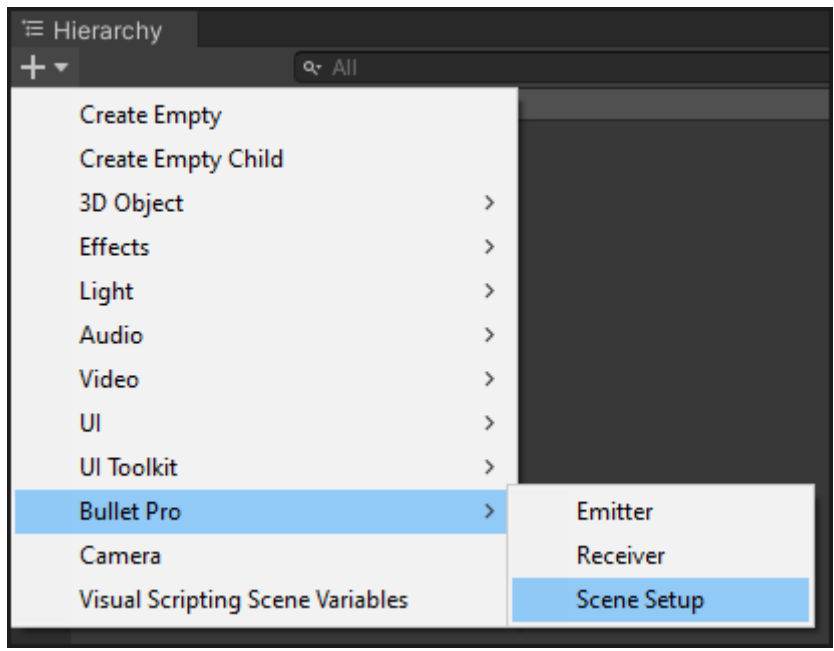

Either way, the Scene Setup is a GameObject that contains the **four Managers** needed to run the game. *BulletAudioManager*, *BulletBehaviourManager*, *BulletVFXManager*, and the most important one, *BulletManager*. You can also make it persistent over multiple scenes by checking its box in its inspector. *(This will call DontDestroyOnLoad on the object)*

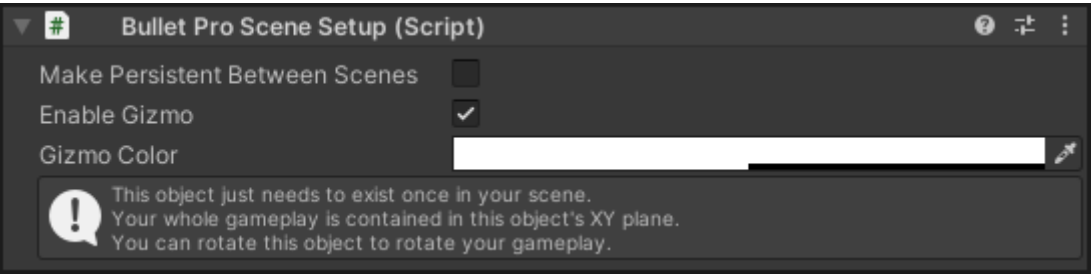

**Important: the transform of the Scene Setup is what defines the gameplay orientation.** This means, you can choose to align it with the XZ plane for instance, or give it a completely different rotation - **think of a shooter game drawn onto a canvas.**

**BulletAudioManager** will handle all sound effects, as long as it has a few AudioSources as children. The prefab contains three, feel free to add more if you need to play more than three different SFX at once - note that any child AudioSource should also be referenced by the script.

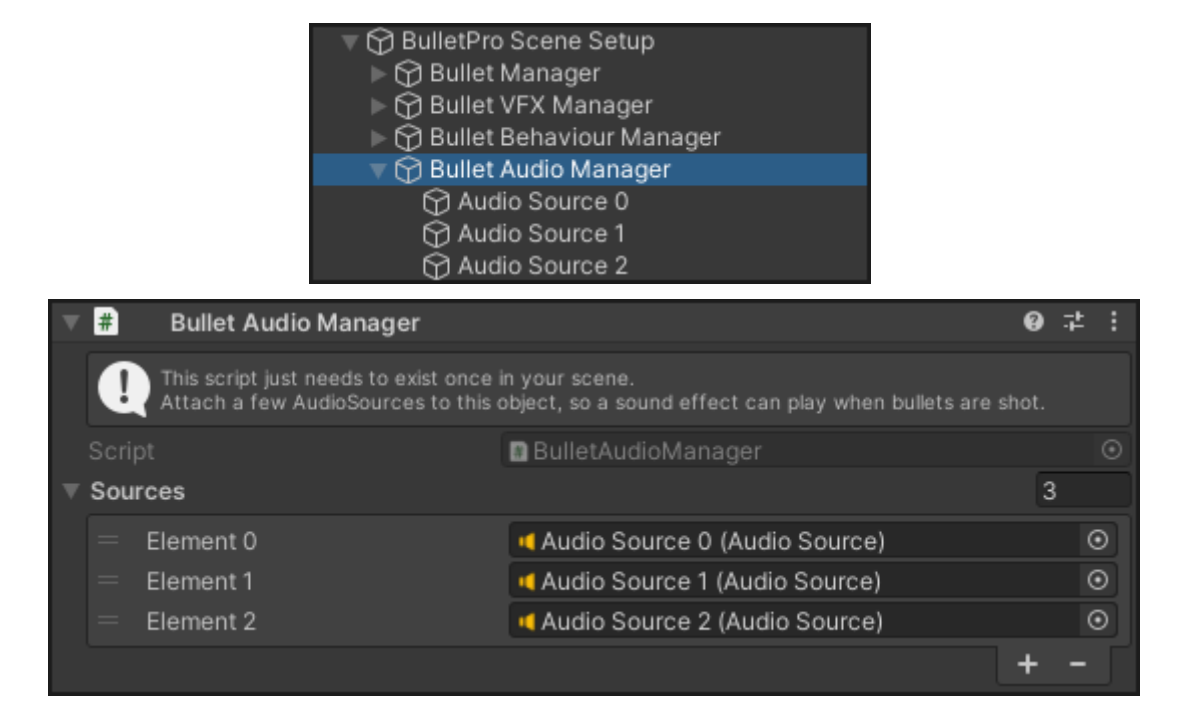

- **BulletBehaviourManager** will handle your customized bullet behaviour scripts if needed we'll cover that part in a later chapter, as it refers to some advanced optional features. It may have no child object for now, and this is just fine.
- **BulletVFXManager** takes care of all the visual effects (VFX) from your bullets. For instance, when they get spawned, or when they hit something and die. All VFX are particle systems, so your default VFX is a prefab that contains a ParticleSystem Component (there's one in the package's *Resources* folder, it's called *DefaultBulletVFX*). The three fields in the inspector of BulletVFXManager are filled with this default VFX prefab.
- **BulletManager** is the most important of these four prefabs. It contains three components:
	- the one that will actually help produce bullets (*BulletPoolManager, see next page*).
	- the one that manages collisions (*BulletCollisionManager*)
	- the one where global gameplay parameters can be created (*BulletGlobalParamManager*)

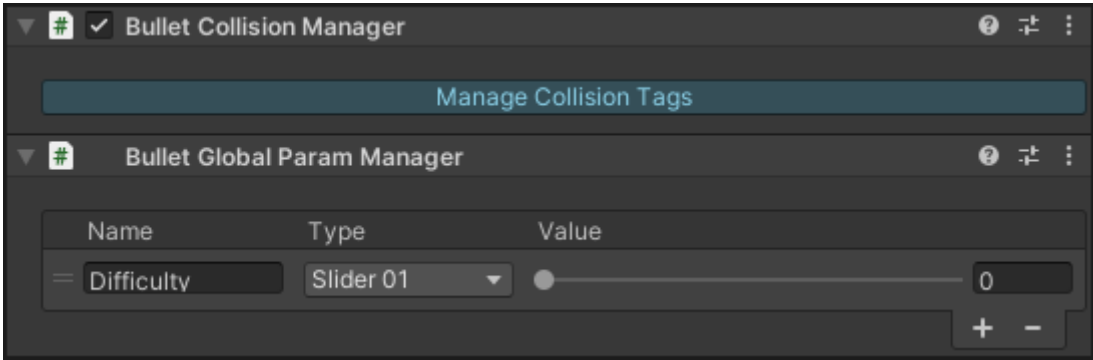

# <span id="page-8-0"></span>**2.2 - Pooling System**

Your four managers now exist in your scene. **BulletManager** and **BulletVFXManager** both rely on a **pooling system**, which means a large amount of bullets and VFX will be created outside of runtime, to avoid using functions like Instantiate() during the game, which would get things laggy.

In the scene, you can select your BulletManager game object and create/manage the pool of bullets. Once the pool has been created, you can notice the BulletManager now has several children: these will be your bullets!

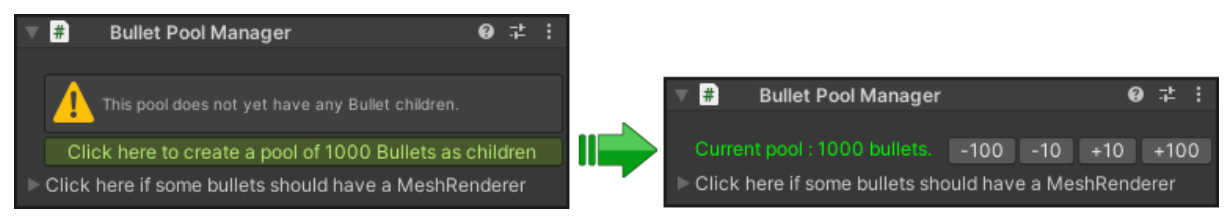

*These steps are automatically done upon the Scene Setup creation. The first time you look at the Manager, you should see a functional pool already.*

Once the pool exists, you can freely change the number of objects stored in the pool, by clicking the "**Add 100**" or "**Remove 100**" buttons. If you keep clicking "Remove 100" until the pool drops to zero, you will get back to the warning message asking you to create a pool.

How many bullets you'll want depends on your gameplay and performance limitations: on a PC, you'll be fine with 1500 or 2000 bullets, if not more, whereas a mobile device will prefer sticking to 500-600 bullets.

Repeat this operation in the foldout just below if you intend to shoot bullets that use a Mesh Renderer, rather than a Sprite Renderer (which is the default). Mesh-using bullets are stored in a specific pool. Please bear in mind that shooting 3D meshes rather than 2D sprites is not really advised since it can be harmful for a game's performance, unless they are properly batched.

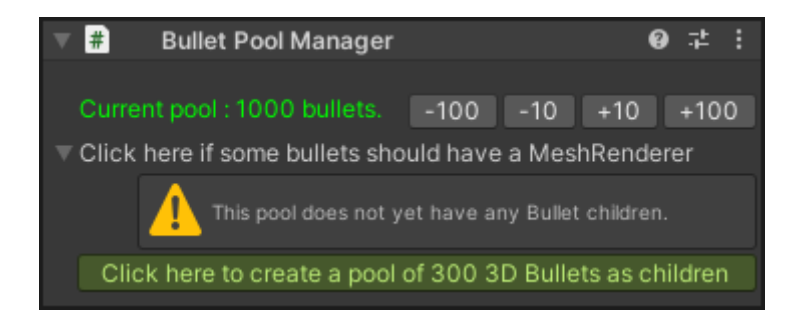

**BulletVFXManager works exactly the same**, and will create a pool of VFX objects (the referenced prefab) that already have the ParticleSystem component attached to them.

You can now get started and shoot bullets!

# <span id="page-9-0"></span>**2.3 - The BulletReceiver Component**

Instead of colliders, collisions in BulletPro rely on another component, called the BulletReceiver, so that Unity doesn't have to process the presence of hundreds or thousands of colliders on bullets. Any GameObject that can get hit by a bullet should have the BulletReceiver component. Their inspector looks as follows:

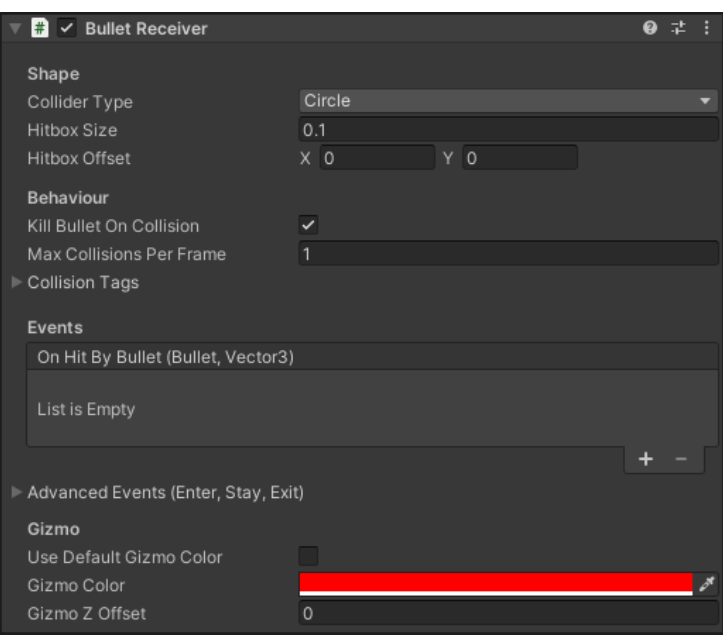

## **Shape :**

- The inspector of this BulletReceiver will prompt you for a shape (**Circle**, **Line** or **Composite**).
- Circle and Line Receivers are the most common, they'll prompt you for a **size** (respectively radius or length, based on your shape), and an **offset**. Line always follows the Receiver's local Y-axis.
- On the other hand, a Composite Receiver is useful when you want to combine multiple circles and lines together: it's composed of multiple other (non-composite) Bullet Receivers. They're called the **Children** of this Composite Receiver, which is why you should provide a list of "**starting children**" to your Composite Receiver.
- Finally, Composite Receivers have some **advanced syncing options** to control their children: by default, their enabled/disabled state will be synced, as well as their tags (see *Behaviour* below).

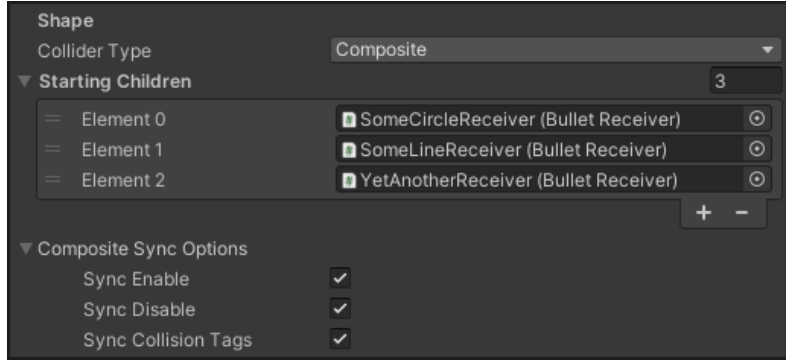

## **Behaviour :**

- You may choose to kill bullets when they collide with the receiver. (*Kill Bullet on Collision*) Bear in mind that for the bullets to get killed upon collision, they must also have their own "Die On Collision" parameter set to true.
- *Max Simultaneous Collisions Per Frame* specifies how many bullets can hit the Receiver at the exact same time. Leaving this to 0 allows an unrestricted amount of bullets.
- And, most importantly, you may specify one (or more) **Collision Tags** that will tell which bullets can interact with this Receiver for collision, and also for homing targeting.

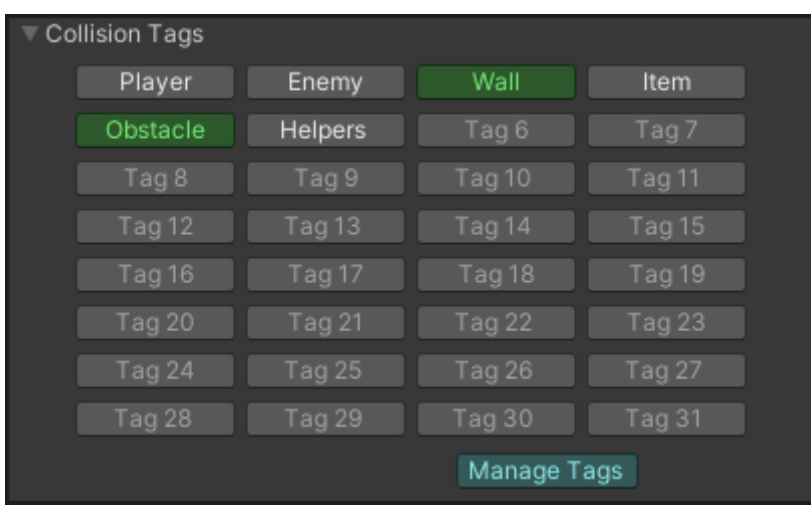

BulletPro comes with its own collision system, with up to 32 tags to assign to your bullets and your receivers. When a bullet hits a Receiver, collision is processed **if at least one of the tags matches** between the Bullet and the BulletReceiver. Pressing a button will give the Receiver the corresponding tag. A single Receiver can have multiple tags.

Simple example:

- Say your receiver is a big blue monster. It has the tags "Blue", "Big" and "Monster".
- One bullet has the ability to hit red, blue and yellow targets. Give it the tags "Red", "Blue" and "Yellow".
- The two objects can collide because they share at least one tag ("Blue").

You can change the strings used as CollisionTags in BulletProSettings (see part 2.5), which is accessible by clicking the blue "Manage Tags" button.

(Of course, most of the time you will only need one "Player" and one "Enemy" tag.)

Collisions can be enabled or disabled by simply toggling the "enabled" bool, which means enabling or disabling the Behaviour itself.

## **Events :**

- Most importantly, Receivers invoke Events when they get hit by a bullet. You can access an event called *OnHitByBullet*, which will trigger upon any collision.
- Advanced Events are available : *OnHitByBulletEnter*, *OnHitByBulletStay* and *OnHitByBulletExit* will only trigger during the first, last or "not first nor last" frame of collision.

# <span id="page-11-0"></span>**2.4 - The BulletEmitter Component**

Your scene is ready, patterns of bullets can be created and shot in the scene thanks to the BulletEmitter component.

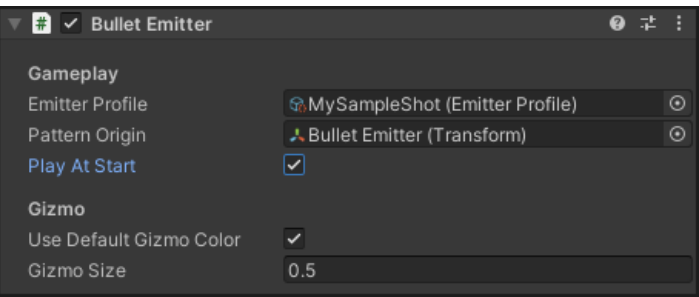

- *Emitter Profile*: The emitter Profile asset that contains bullet data.
- *Pattern Origin*: A Transform that marks the position of bullet spawn. It will be most likely the Transform of the GameObject carrying this component – but this can differ if you want, and opt for a Transform with another position or rotation (thus affecting the whole pattern).
- *Play at Start*: If checked, the bullet will get spawned at Start. Otherwise, you'll have to call BulletEmitter.Play() in one of your own scripts.

This component then just works by calling the following functions at needed times:

- **Play()** starts or resumes the firing.
- **Pause()** pauses the firing.
- **Reinitialize()** resets the pattern to its beginning.
- **Boot()** is basically Reinitialize() followed by Play(), it plays the pattern from its start.
- **Stop()** is basically Pause() followed by Reinitialize(), it completely stops the pattern.
- **Kill()** destroys the bullets emitted by this BulletEmitter.

**Play(), Pause(), Stop() and Kill()** are likely to be enough in most cases.

They can also be fed with a parameter: the enum PlayOptions will allow you to specify which bullets should be played/paused. The Kill() function can be fed with a KillOptions enum instead.

One of these options also makes the Pause() function to completely freeze existing fired bullets, which allows creating a proper pause state for your game.

Finally, the Emitter Profile (.emitterProfile) can be changed on the go, and this will automatically call Kill() on previously shot bullets. You can also change the Emitter Profile without killing anything, by using the SwitchProfile() function.

You can check the **Script Reference for [BulletEmitter](https://docs.google.com/spreadsheets/d/1F43HQv006U3UsSbztxDdgMcu7qDLln7EHEKMNBYuZJ0/edit#gid=659208875&range=A1:C1)** for further information.

During Play Mode, the BulletEmitter component also lets you call these main functions, and also track its Root Bullet in real time:

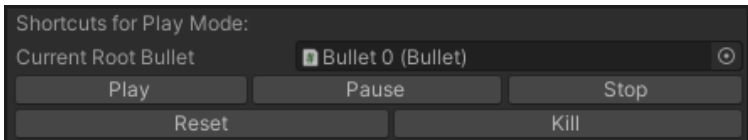

# <span id="page-12-0"></span>**2.5 - Global Settings: the BulletProSettings**

BulletProSettings.asset is a file that works like Unity's Project Settings: it contains some global options that apply to your whole project. You can access these settings from multiple ways:

- It opens from Edit -> Project Settings -> BulletPro.
- It also opens when clicking the blue "Edit Tags" button on the inspector of any object that has to do with Collision Tags. *(BulletCollisionManager, BulletReceiver, and EmitterProfile)*
- It's also located in BulletPro's **Resources** folder. Deleting or moving this file will cause problems, but in that case the file's absence should be detected, and a new BulletProSettings.asset will be automatically created right away.

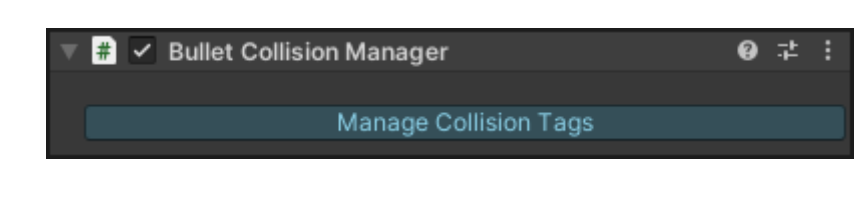

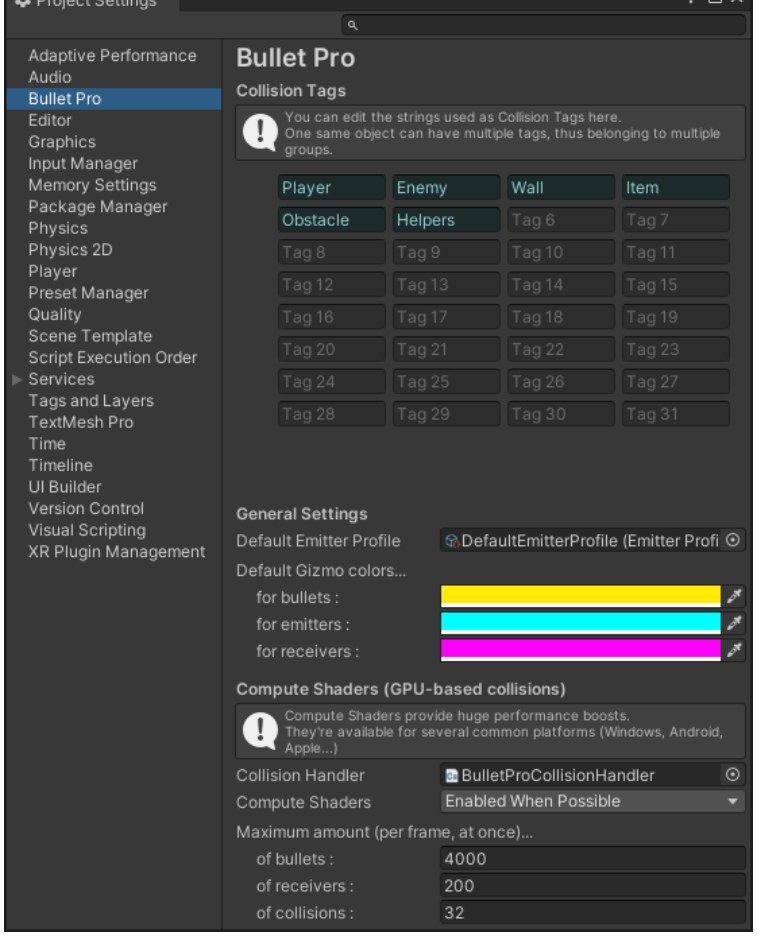

From BulletProSettings, you can change the strings used as Collision Tags by your Receivers and Bullets. You can also change the **Default Emitter Profile**: if there's one, every **EmitterProfile** asset you create will start as a clone of this one.

All the other settings are related to **Compute Shaders**.

The custom collision detection system is intended to rely on Compute Shaders that provide a huge performance boost.

It's fully compatible with at least Windows, Apple, Android and a few more platforms. In case you target a platform that cannot run compute shaders, they can be disabled here.

● "**Enabled When Possible**" will check (at runtime) if your platform can run compute shaders, then enable or disable them based on the result.

● Inversely, the "**Always On**" and "**Always Off**" options will leave them enabled/disabled in any case.

If you intend to push this tool to its limits, several collisions can happen in one same frame. With Compute Shaders, this value has to be capped. Default value is 32 (which sounds already way more than necessary), but tests show that values in the range of 200-300 are still acceptable. Same goes for simultaneous on-screen bullets and receivers.

## <span id="page-13-0"></span>**2.6 - Shortcuts: easily creating Managers, Emitters, Receivers**

You'll find shortcuts for creating BulletPro-related Game Objects in your Hierarchy window:

Usually you may need to create Emitters and Receivers quite often, whereas the Scene Setup will already be there. If it's not, you can recreate it with the same menu.

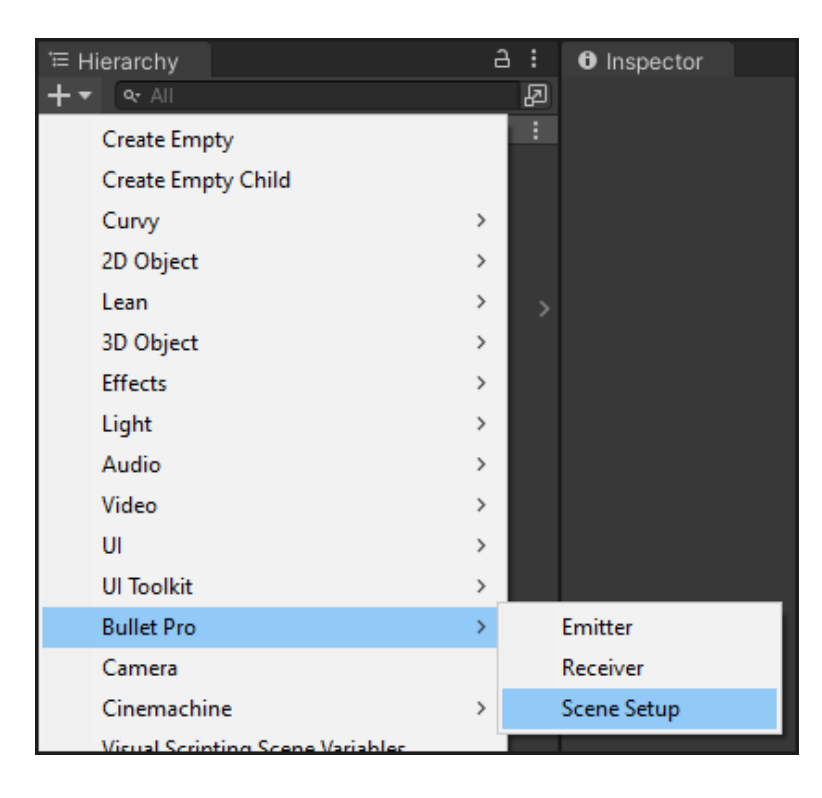

You can also use the Add Component menu:

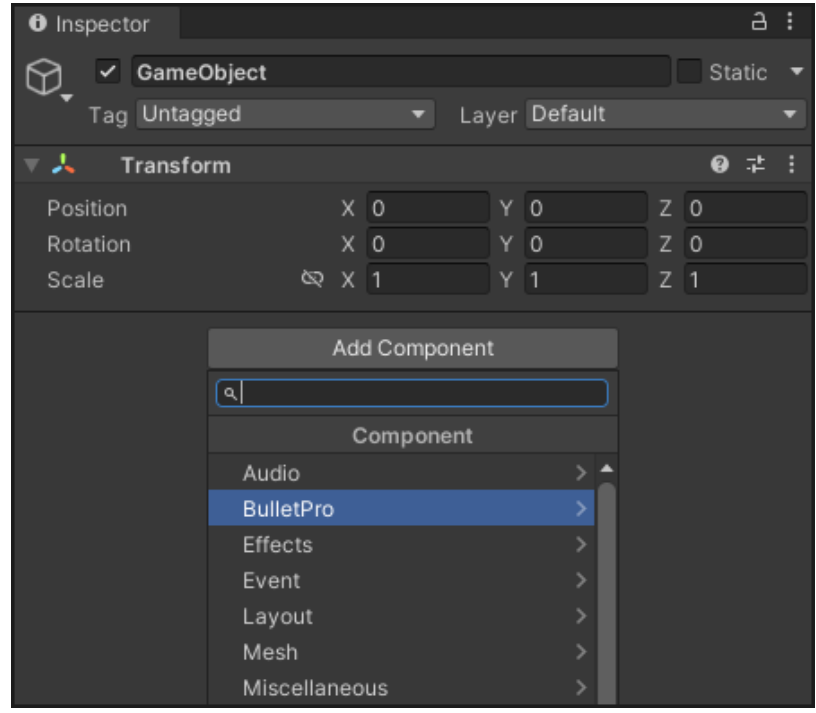

# <span id="page-14-0"></span>**3 - Emitter Profile Assets**

While using BulletPro, most of your work consists in creating and editing Emitter Profile assets. These assets are created from the Project Window -> Create -> Bullet Pro -> Emitter Profile.

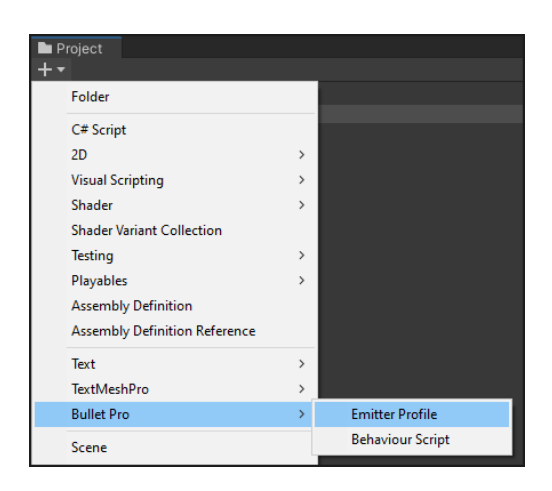

## <span id="page-14-1"></span>**3.1 - Bullet Hierarchy and Root Bullet: what are those?**

The Emitter Profile actually contains three types of assets coordinated together in the form of a "Bullet Hierarchy". These three types of assets are BulletParams, ShotParams and PatternParams. As said earlier:

- A BulletParams asset can allow creation of a Pattern. If so, it will prompt you for PatternParams.
- A PatternParams asset allows creation of Shots. It will prompt you for ShotParams.
- A ShotParams asset allows creation of Bullets. It will prompt you for BulletParams.

(details for how these three assets work are covered in later parts)

The Bullet Hierarchy reflects what elements are generated by what other elements.

- A Bullet always has Patterns as direct children (if any).
- A Pattern always has Shots as direct children (if any).
- A Shot always has Bullets as direct children.
- The whole hierarchy always starts with a Bullet. We call it the **Root Emitter**, or Root Bullet.

This means that, for one same behaviour, *all the bullets you intend to spawn will originate from one single root bullet*. (So, BulletEmitter is actually a component that just spawns this unique Root Bullet then makes it start/stop shooting.)

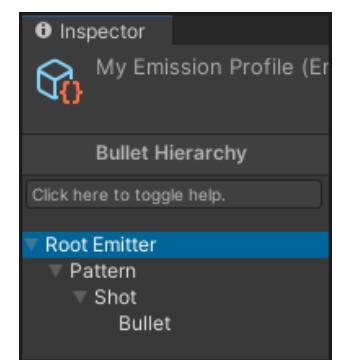

Hence the default Bullet Hierarchy that fills any newly-created Emitter Profile asset: the Root Bullet is in charge of periodically shooting a pattern consisting in a few bullets.

You can also set how a newly-created Emitter Profile behaves by default, by changing the "**Default Emitter Profile"** reference from the BulletProSettings asset. All subsequent Profiles you create would then be copies of this default asset. *(see part 2.5, previously in this manual)*

# <span id="page-15-0"></span>**3.2 - Navigating through an Emitter Profile asset**

On the left sidebar, clicking on any element of the Bullet Hierarchy selects it so you can inspect/edit it on the main part on the Inspector.

The example below features the Root Bullet: most of the time you'll want it to be an invisible and immovable one, that only exists to shoot a Pattern. So, the Root Bullet of your Emitter Profile will look like this:

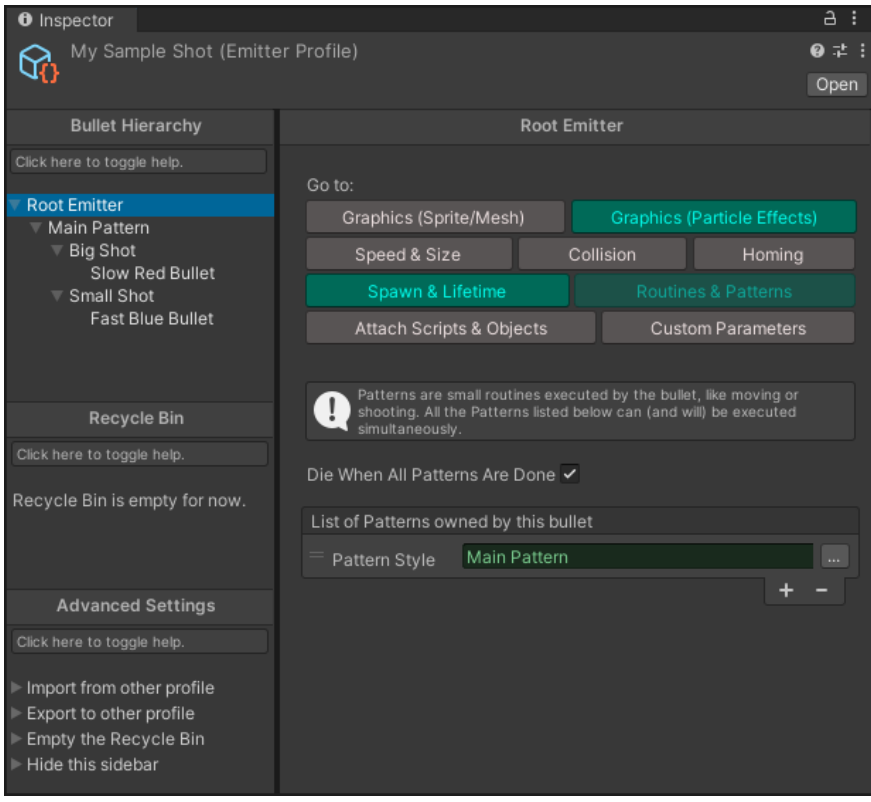

*In the following parts, we'll take a closer look at the rest of this inspector.*

You can notice a green field referencing a Pattern object. Everytime the inspector is prompting for a Bullet, Shot or Pattern, this kind of field appears. It will be yellow if empty, and green if already filled. Clicking on it will give you multiple choices:

- Inspect the element (just like clicking it on the left sidebar)
- Rename the element
- Replace the element with:
	- Nothing (makes the field empty)
	- A new Bullet/Shot/Pattern copied from one that exists in this asset already
	- A whole new Bullet/Shot/Pattern with default values

If you choose to replace the element, the Bullet Hierarchy on the left will be automatically updated. The old object previously in this field will be sent to the **Recycle Bin** (as explained in the next part).

Similar choices are offered when **right-clicking an object's name** in the Bullet Hierarchy. You can also rename a selected object from the Bullet Hierarchy by **pressing F2**, or send it to the Recycle Bin by **pressing Delete**.

# <span id="page-16-0"></span>**3.3 - Using the Recycle Bin**

The Recycle Bin is like a "side Bullet Hierarchy" where every object gets sent after being erased from the actual hierarchy. Objects are stashed here so they can still be proposed as a choice when creating new bullets, shots or patterns.

Objects from the Recycle Bin are in no particular order. They are sent there with all their children so the hierarchy links remain, but that's all, and there is no notion of "Root" in the Recycle Bin.

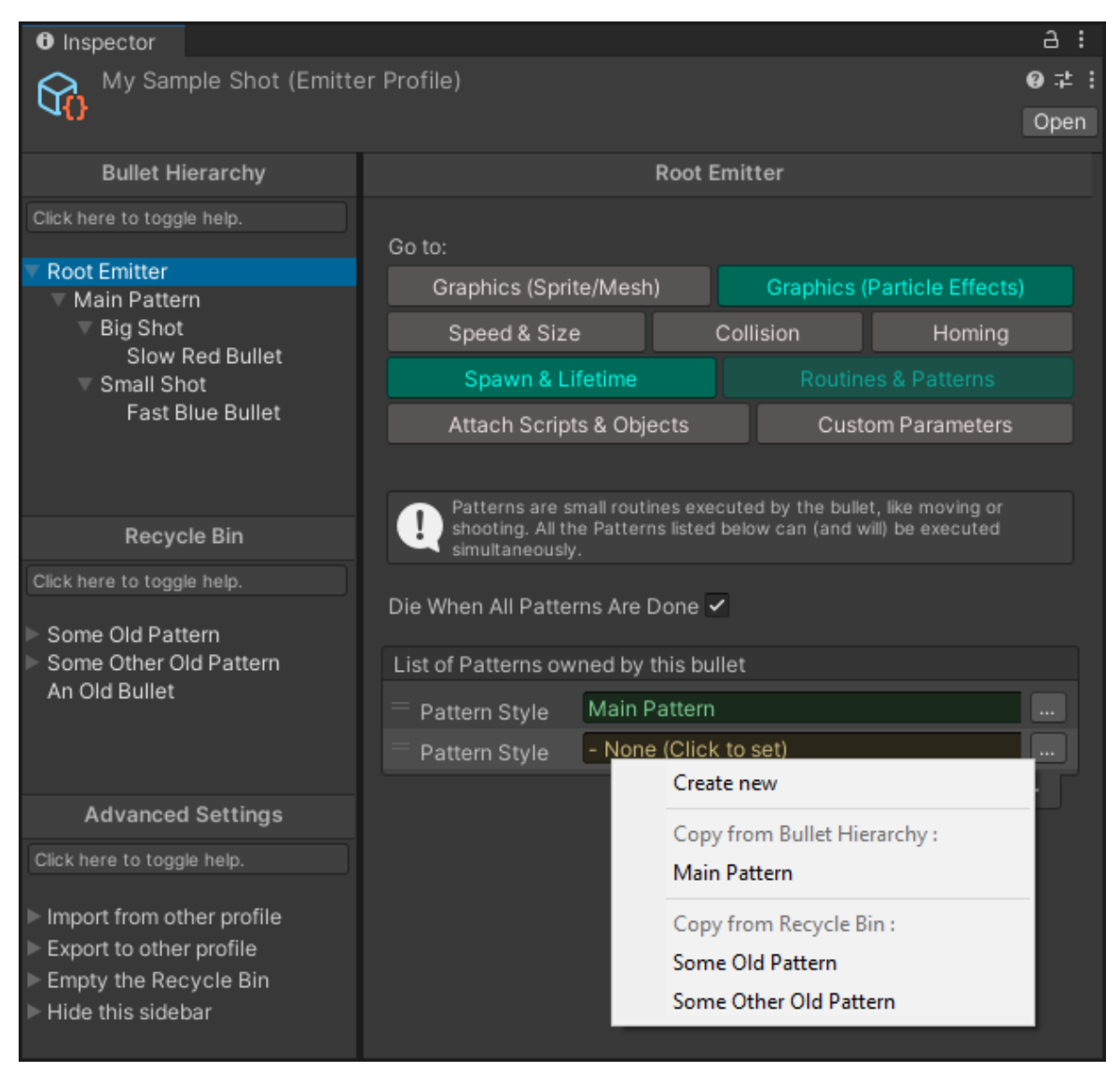

*When setting up a second pattern to be fired, elements from the Recycle Bin are available as presets.*

Emptying a Bullet/Shot/Pattern field in the Recycle Bin will still not delete the object, but simply detach it from its parent - it will remain in the Recycle Bin. This same result can be achieved by right-clicking an object on the left sidebar and selecting "**Detach**".

On the other hand, right-clicking then selecting "**Destroy**", or pressing the **Delete Key**, will destroy the object for good (along with its children), and it will no longer be in the Recycle Bin. You will be asked for validation before it does so.

## <span id="page-17-0"></span>**3.4 - Advanced Actions**

The left sidebar ends with a third section called "Advanced Settings". From it, you can:

- Empty all the Recycle Bin at once, which means destroying every object from the Recycle Bin
- Import data from another Emitter Profile asset
- Export data to another Emitter Profile asset
- Hide this sidebar to leave more room for the actual inspector it's called "Compact Mode".

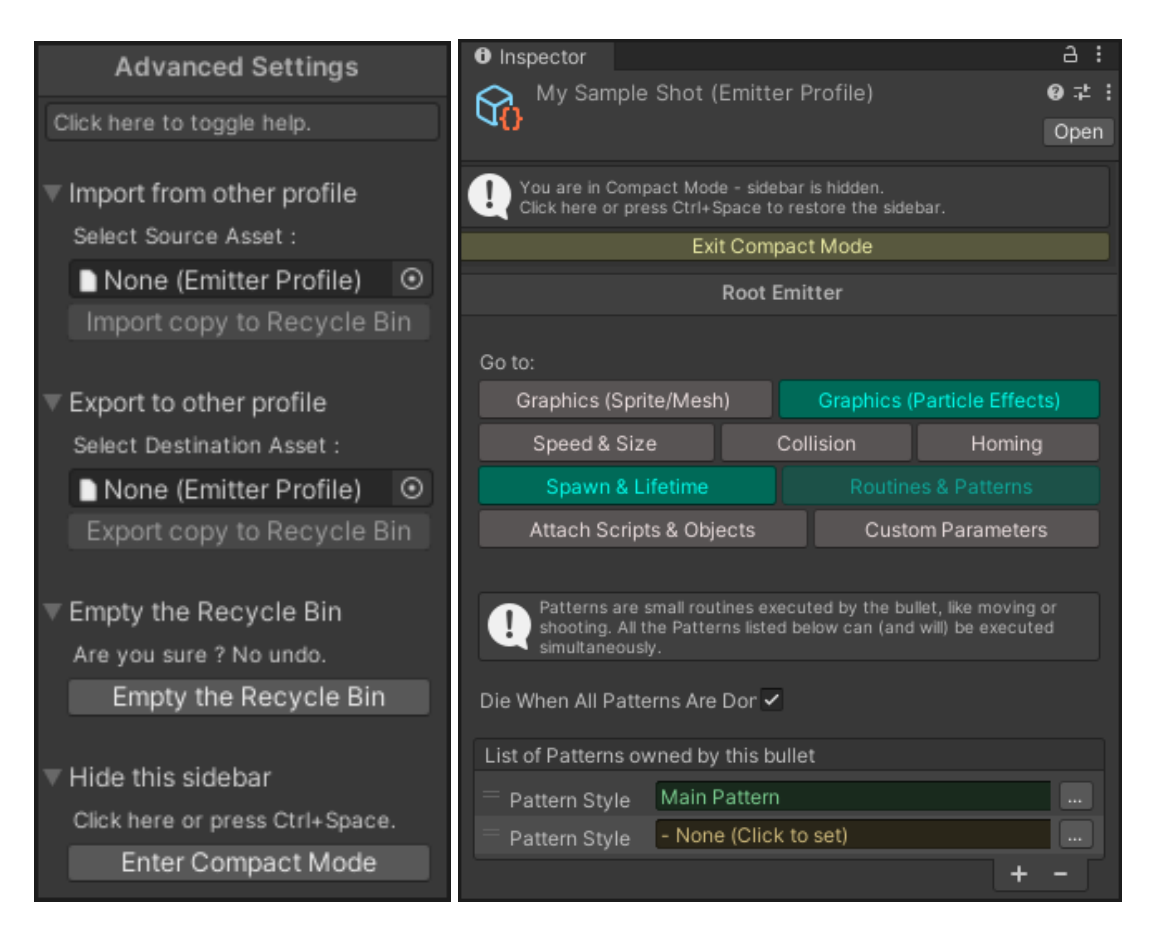

Simply copying and pasting objects from the Bullet Hierarchy is not possible across different Emitter Profile assets, and this is where importing/exporting is needed. When importing from an asset A to another asset B, every Bullet, Pattern and Shot in the asset A will be copied into B's Recycle Bin. Which makes them available as presets when filling a Bullet/Pattern/Shot field.

Since overusing this feature can often lead to a messy Recycle Bin, cautiously naming your objects is recommended, along with emptying the Recycle Bin when its contents are not needed anymore.

Compact Mode can be toggled using the Ctrl+Space keys, or by clicking the "Enter/Exit Compact Mode" button. In Compact Mode, the left sidebar is hidden, thus leaving more room for the main inspector. (see image above)

# <span id="page-18-0"></span>**4 - In-depth view: editing a Bullet from the Emitter Profile**

In this section, we'll see what the inspector of a Bullet asset has to offer - which means, how to get your bullets to do anything.

## <span id="page-18-1"></span>**4.1 - Things to know beforehand (1/3) : Navigating in your Bullet asset**

A Bullet asset is made of **multiple different modules** that you can choose to use or not. That makes nine different buttons that stay on top of your interface in all circumstances, they allow you to freely navigate through your Bullet's different modules.

- A button **turns green** if something is enabled inside.
- You can also use Ctrl+Tab and Ctrl+Shift+Tab to go, respectively, to the next or to the previous module.

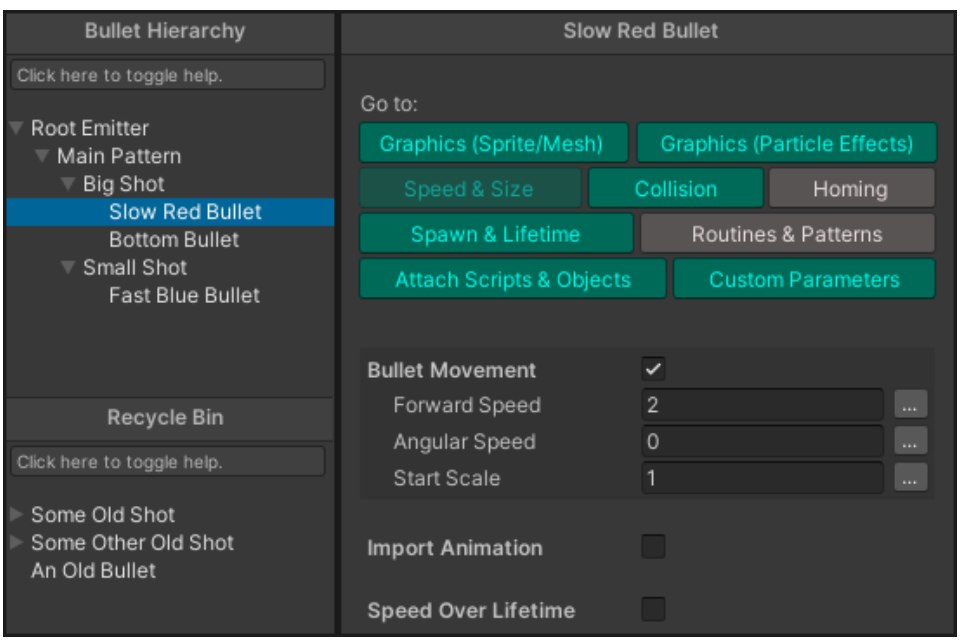

Available modules are :

- **Graphics (Sprite / Mesh) :** Everything related to rendering, sprite, material, and animation.
- **Graphics (Particle Effects) :** Select a style for the VFX this bullet might emit, and choose what conditions trigger a VFX (birth, death, etc).
- **Speed & Size :** Handles movement, rotation, and scale of the bullet.
- **Collision :** Contains collider info, if needed.
- **Homing** : Bullet movement and orientation that are dependent on target's position.
- **Spawn & Lifetime :** Used for delaying a bullet's spawn, playing audio upon creation, setting a maximum lifespan, and deciding whether to attach the bullet to its emitter.
- **Routines & Patterns :** As explained earlier, a Bullet can execute Patterns, thus resulting in a more complex Hierarchy. Those Pattern assets are listed here.
- **Extra Behaviours :** Special scripts and prefabs can be attached to your bullet, for cases not covered by the options above.
- **Custom Parameters :** In the same fashion as the BulletGlobalParamManager, this lets you create custom parameters of any type for your bullet. Then your scripts will be able to access these.

# <span id="page-19-0"></span>**4.2 - Things to know beforehand (2/3) : How Curves work**

Before proceeding in order, you should know that **many parameters can be driven by curves**: for instance, when "Bullet Movement" is enabled (which makes the box appear as shown below), there's a "Speed Over Lifetime" parameter. It's a multiplier applied to the Speed parameter and it varies over time.

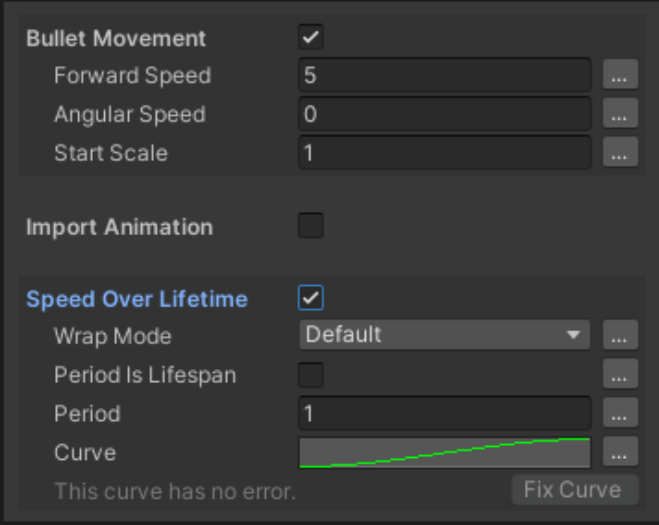

- There's an **Animation Curve**, whose time always ranges **from 0 to 1,** that drives the multiplier value.
- **Wrap Mode** works like animations in Unity: you can have your value clamped, looped, or pingponged.
- **• Period** is how much time is covered by the curve. This value can be randomized (see below). If the bullet has a limited lifetime, period can rather be set to bullet's lifespan, by checking the box "Period is Lifespan".
- If the curve does not range from 0 to 1 properly, a "**Fix Curve**" button will become available to automatically adapt the curve.

![](_page_19_Picture_7.jpeg)

## <span id="page-19-1"></span>**4.3 - Things to know beforehand (3/3) : The "Dynamic Parameter" button**

What if we want all bullets to not have the same value across all instances? What if we want to randomize a parameter? And how should we randomize it? This can be done with almost every parameter - in order to keep the UI clean, all these options are stored into a "..." button to the right. This button is only needed for advanced behaviours so we're going to disregard it for now. **Making dynamic parameters** is discussed further in this documentation (part 7).

![](_page_19_Picture_536.jpeg)

## <span id="page-20-0"></span>**4.4 - Bullet Module : Graphics (Sprite / Mesh)**

![](_page_20_Picture_403.jpeg)

*The two possible aspects of this box depend on the Render Mode: Sprite, or Mesh.*

If checked, the bullet will be visible (its Renderer will be enabled), you will have access to various rendering parameters depending on the **Render Mode:** with a Sprite, or a Mesh. Sprite Mode enables more parameters such as Color, Sorting Layer and Sorting Order.

In Sprite Mode, you can also set up a sprite animation, if you have a spritesheet for instance. If so, the inspector will then prompt you for a list of sprites rather than a single sprite, along with an animation WrapMode and a framerate. The list of sprites can be instantly filled with the sprites contained in a texture of your choice, as shown below.

In order to save some editor performance, this list can be hidden if it's too large.

![](_page_20_Picture_6.jpeg)

*When clicking on "Animate", this inspector prompts you for animation settings.*

Finally, Sprite Mode also gives you access to two curves: "Color Over Lifetime" and "Alpha Over Lifetime". The Color Over Lifetime curve will prompt you for a gradient representing the evolution of color over time, which completely overrides the main "Color" parameter.

![](_page_20_Picture_404.jpeg)

# <span id="page-21-0"></span>**4.5 - Bullet Shaders included in the package**

When prompted for a Material to use with your sprite-based bullets, you are highly encouraged to use some of the Shaders provided with BulletPro. They come in the "Sample Bullets" folder of the package :

![](_page_21_Picture_2.jpeg)

Both folders contain four shaders (and a corresponding material), one per blend mode:

- **Alpha-blended :** the standard sprite effect that gets drawn one over another and takes transparency into account.
- **Additive :** colors are added, so more sprites stacked on top of each other will create brighter patches of light.
- **Max-blended :** similar to Alpha-blended, but instead of overlaying colors, the brighter one has priority. Useful for merging shapes and keeping a single outline for the total.
- **Single Color :** regardless of sprite color, all pixels of the bullet will be of the bullet color as specified in the Emitter Profile inspector. Only alpha still applies normally (the shader is alpha-blended).

All these shaders/materials have two RotationOffset and RotationSpeed values that allow you to **rotate graphics** without interfering with the rest of the gameplay.

## **BulletPro Bullet Shaders vs BulletPro Default Shaders :**

Now what is the difference between "Bullet Shaders" and "Default Shaders"? **Default Shaders** work just as explained above, with no extra feature.

**Bullet Shaders** will treat the RGB channels of your sprite a bit differently. They allow you to tint your bullet with any color, even brighter ones, thus avoiding the default behaviour where Unity simply multiplies a color to your sprite and darkens it. **In practice, these shaders can preserve white areas on your bullet, without preventing you from coloring other areas.**

Instead of storing a pixel's RGB color, they work as follows:

- **Red channel** corresponds to how much color from the Emitter Profile is applied to the bullet. So, if Red is at 0 (minimum), a *grayscale value* will be applied instead. If Red is at 1, you'll see your exact bullet color as stated in the Emitter Profile. Intermediate values proceed to interpolate colors between the *grayscale value* and the base bullet color.
- **Green channel** corresponds to the *grayscale value* that will be used when the red channel isn't equal to 1. Zero means black, one means white.
- **Blue channel** is a global shade multiplier applied to your bullet once the red/green calculations are over. Leaving it to 1 will keep things unchanged, and 0 will make them all black.

As an example, the **"Sprites for Bullet Shaders" folder** contains Sprite whose RGB channels work with these special Bullet Shaders. You can play with them to get familiar with those RGB twists.

# <span id="page-22-0"></span>**4.6 - Bullet Module : Graphics (Particle Effects)**

A bullet can contain multiple possible VFX. It always contains at least one (and by default, it'll match the settings of your Scene Setup's default VFX, as explained earlier in part 2.1 of this manual).

Every VFX has a different **index** in the bullet, starting at 0. The upper portion of the inspector lets you browse the different VFX contained in this bullet, and create new ones if necessary:

![](_page_22_Picture_3.jpeg)

When a VFX is "opened", it means you can see all its settings in the lower (main) part of this inspector:

![](_page_22_Picture_5.jpeg)

Now let's take a closer look at each part of this inspector.

## **The three topmost parameters are the most important :**

- **Tag :** Give this VFX a name, or a short string so you can remember what it does. It has no other effect, but if you use the scripting API to do advanced action, you'll also be able to identify this VFX by its tag.
- **Attach to Bullet Transform :** If checked, the VFX will be parented to the bullet, following it.
- **Use Default Particles :** Gives your VFX its look. If checked, the VFX will have the exact same aspect as your Scene Setup's Default VFX. If unchecked, you'll be prompted for a Particle System Prefab and your VFX will look like an exact copy of this Particle System.

#### **"When to Play or Stop this effect" :**

This section lets you choose among a list of potential triggers where you want this VFX to be played, or stopped :

- **On Bullet Birth :** When the bullet gets fired.
- **On Bullet Death :** When the bullet dies.
- **On Collision :** When the bullet hits a BulletReceiver component.
- **On Pattern Shoot :** When the bullet shoots another bullet.
- **On Visible :** When the bullet's sprite/mesh renderer becomes enabled.
- **On Invisible :** When the bullet's sprite/mesh renderer becomes disabled.

Each of these options has an optional sub-parameter called "**Unless…**" which lets you specify extra conditions that can abort the play/stop instruction. For instance (see previous screenshot), you might want your bullet to play a particle effect when it dies, but if its renderer has been disabled earlier due to another effect, it wouldn't make sense to play a VFX since the bullet is meant to be invisible.

![](_page_23_Picture_640.jpeg)

*As of now, the only conditions that could abort a Play or a Stop would be "the bullet is visible" or "the bullet is invisible". Future updates might add more possibilities.*

| When to play or stop this effect: |                  |                           |  |        |         |   |
|-----------------------------------|------------------|---------------------------|--|--------|---------|---|
|                                   |                  |                           |  |        |         |   |
| $\checkmark$                      | On Bullet Birth  | Play $\blacktriangledown$ |  | unless | Nothing | ▼ |
| $\checkmark$                      | On Bullet Death  | Stop $\blacktriangledown$ |  | unless | Nothing | ▼ |
|                                   | On Collision     | $Play =$                  |  |        |         |   |
|                                   | On Pattern Shoot | Play $\blacktriangledown$ |  |        |         |   |
| $\checkmark$                      | On Visible       | Play $\blacktriangledown$ |  | unless | Nothing | ▼ |
| ✓                                 | On Invisible     | Stop $\blacktriangledown$ |  | unless | Nothina | ▼ |

*Last example: this configuration effectively makes the bullet rendered as a Particle Effect that lasts all its lifetime.*

#### **Override ParticleSystem parameters :**

The rest of the inspector lets you **customize the appearance of the particle system**. Since your VFX is initially a ParticleSystem Component, and your bullet is highly modular, there might be some particle parameters that you want to tweak based on your bullet data, such as size or color.

The five boolean parameters provided in this inspector give you quick access to some of the main ParticleSystem parameters, so they can be linked to your bullet:

![](_page_24_Picture_574.jpeg)

*These modifiers are applied in a certain order: it's from top to bottom.*

### **Advanced Settings : custom overrides**

This is the part where you want to go if you have a good knowledge of Unity's ParticleSystem Component, also called *Shuriken*.

In case you want to change another parameter from another Shuriken module, such as *Speed Over Lifetime*, *Emission Rate*, and so on, you can specify a **list of custom overrides** that let you search for any parameter in any module.

- **First line :** select the parameter you want to override. Then, the "Mode" button for some parameters allows you to switch between Curve modes (or Gradient modes) such as *Constant*, *Random Between Two Constants*, *Curve*, and so on. For "Random Between Two" modes, you'll be asked if the override should affect only the min value, or the max value.
- **Second line :** it's the line that actually prompts you for a value. The override can not only replace the old value, you can specify another blend mode - and use bullet color, gradient lifetime, speed or scale instead of providing a fixed value.

![](_page_24_Picture_575.jpeg)

*Here is an example of a few custom overrides that use almost all the possibilities. They get applied from top to bottom, and right after the last boolean from the above part.*

# <span id="page-25-0"></span>**4.7 - Bullet Module : Speed & Size**

If checked, your bullet will be able to move, change orientation, and change size.

- **Forward Speed** is a move speed in the direction where the bullet looks at.
- **Angular Speed** drives the bullet's orientation. Most danmaku games leave it to zero, but that lets you design patterns involving curved trajectories.
- **Start Scale** is the bullet uniform scale (applied to both X and Y). It also updates scale-dependent parameters like hitbox radius, laser length, VFX size…
- Curves exist for **Speed Over Lifetime**, **Angular Speed Over Lifetime** and **Scale Over Lifetime**.

Finally, in case you want your bullet to have some special trajectory (like a drawing), these movements can also be overridden by an Animation Clip.

![](_page_25_Picture_282.jpeg)

## <span id="page-26-0"></span>**4.8 - Import Movement from an Animation Clip**

![](_page_26_Picture_386.jpeg)

Drag an AnimationClip in the inspector then click one of the four "Import To" buttons.

![](_page_26_Picture_3.jpeg)

Speed, Angular Speed and/or Start Scale will end up overridden by curves (see above), and their "Over Lifetime" corresponding curves will be replaced by "From Animation" curves, whose parameters are already entirely set (but can be changed), based on your AnimationClip.

- Instead of having one "speed" parameter that makes the bullet go forward, AnimationClips have **one curve for X-movement and one curve for Y-movement**.
- This is also why you can choose a **movement space** (World or Self) *World* reflects the original behaviour of AnimationClip, while *Self* will bias movement depending on bullet orientation.
- If you want to import more than one curve from the same AnimationClip, make sure to select "Everything" rather than "Movement" then "Rotation": this will give curves **synced** period values.
- To return to the previous setup without animations (i.e. "unimport" them), simply **disable** the newly created animation curves and they will disappear.

![](_page_26_Picture_387.jpeg)

## <span id="page-27-0"></span>**4.9 - Bullet Module : Collisions**

Check this box if there are things the bullet can collide with. You will first be asked if the bullet is a **circle** or a **laser**. Circles are the most standard and cheap way to compute collisions.

- **Composite** collider mode (as opposed to **Simple**) means your bullet will have multiple colliders at once. This proves useful when its shape is more complex and would need a composite collider, made of more than one circle and/or lines.
- If a bullet's hitbox is a circle, you'll be prompted for its center offset, and radius.
- If a bullet's hitbox is a laser, you'll be prompted for its start and end points, relative to the bullet..

![](_page_27_Figure_5.jpeg)

*Image on the right is for the example's sake, but for a simple collider you're advised to stay with a single hitbox.*

The **collider preview** shows your bullet's sprite and draws your hitboxes onto it like a gizmo. Comes in handy when configuring your collider size.

"**Max Collisions per Frame**" states how many Bullet Receivers the bullet can hit at once in a single frame. Setting it to 0 means infinity, and leaves this number uncapped.

The "**Die On Collision**" tickbox determines if the bullet must die once collided - only if it collides with a Receiver that also has the "Kill Bullet on Collision" tickbox enabled.

If "Die on Collision" is checked, you get to choose the **Death Timing** of the bullet: either it dies at the instant of collision (which is default standard behaviour), or it waits until the end of the frame. Waiting until the end of the frame can help process all the remaining collisions of the frame before dying.

And, last but not least, the **Collision Tags** that function similarly to the ones in **BulletReceivers** to specify what kind of Receiver this Bullet can hit. Pressing a button will give the Bullet the corresponding tag. A single Bullet can have multiple tags.

## <span id="page-28-0"></span>**4.10 - Lasers : best practices**

Now that we know how to set speed and scale over lifetime, and setting a Line as collider shape, we can talk about lasers more thoroughly. When manipulating lasers, there are a few things to keep in mind:

**1 -** Bullet pivot point should be at the back of the laser, which means it's easier to use a sprite that has its pivot point set to "Bottom".

**2 -** Spawning lasers looks cooler if they scale up (from 0 to their actual size) when appearing.

But if you want this scale-spawning to look natural, the speed should stay at zero until the laser is done with scaling. So, the speed curve and the scale curve should have the same period. Then, when adjusting bullet speed and curves to have a nice laser spawn, **be sure your parameters verify the following equation:**

## *curve period \* bullet speed = laser length*

This will ensure your laser looks natural when spawning.

![](_page_28_Picture_364.jpeg)

*(Also notice the aspect of the speed curve: it stays at zero until the very end, where it instantly reaches one.)*

## <span id="page-29-0"></span>**4.11 - Bullet Module : Homing**

A homing behaviour means the bullet will follow its target or, at least, skew its spawn point towards the target. To make it clearer, "homing" means the bullet needs to know the position of its target.

![](_page_29_Picture_462.jpeg)

## **Skew spawn position/rotation towards target :**

- **Spawn Closer to Target:** if set to 0, nothing happens. (This parameter is rarely needed) At the moment of spawning, the bullet will interpolate (Lerp) its position towards the enemy position. This means that, if set to 1, the bullet will perform a perfect spawnkill by appearing just inside its target.Values between 0 and 1 will approach spawn point to target. This interpolation is unclamped: negative values can be used to spawn further away, and values greater than 1 will make the bullet spawn past the enemy position. *Bullet position delta (given from the Shot firing it) happens after this.*
- **Spawn Towards Target:** if set to 0, nothing happens. If set to 1, the bullet looks at its target when spawning. If set anywhere between 0 and 1, the bullet orientation will be interpolated between these two values. Negative values are also available to have the bullet turn *away* from the target. *Bullet rotation delta (given from the Shot firing it) happens after this.*

## **Continuously chasing target :**

- **Chase Mode:** Standard Chase will make the bullet continuously look at the target position, so its normal forward course will end up hitting it. Predictive Chase makes it look at another point instead: this point is calculated using the target's speed, so it anticipates the best possible hit point to gain homing efficiency. Predictive Chase should be reserved to special unique bullets, because it implies more calculations, which means using it with hundreds of bullets at once could hinder overall game performance on lower-end devices.
- **Homing Angular Speed:** at what speed will the bullet look at its target over time. Randomizable. Protip: if set to a negative value, the bullet will *flee away* from its target!
- **Homing Angle Threshold:** if bullet orientation is close enough to looking at its target, it won't rotate anymore (thus avoiding ugly shaking). 3 or 5 degrees is usually a fine value.

#### **Picking a new target :**

- **Preferred Target**: if there are several potential targets on screen, the bullet uses this parameter to know which one it will head to.
	- "Oldest" picks the target that had the earliest spawn.
	- "Newest" picks the latest spawned target.
	- "Closest" picks, well, the closest target to our bullet.
	- "Furthest" picks the furthest target from our bullet.
	- "Random" picks a target at random.
- **Target Refresh Interval:** if there are many potential targets on screen, and/or new targets regularly spawning, the bullet might need to change target. Every 3 or 5 seconds sound like fine values. Entering the value of 0 will cause the bullet to never search for a new target by itself.
- **Use Collision Tags:** Target tags can be shared with the Collision system. If bullet collision is enabled and this box is checked, your bullet will already know which targets are available.
- **Target Tags:** If you don't want to share tags with the Collision module, the inspector will prompt you for target tags. Just like for Collision, only the Receivers that share at least one tag with the bullet will be considered as chasable targets.

#### **Homing Over Lifetime :**

If the Homing checkbox is enabled, you also have access to the curve "Homing Over Lifetime", which drives the Homing Angular Speed value.

![](_page_30_Picture_833.jpeg)

# <span id="page-31-0"></span>**4.12 - Bullet Module : Spawn & Lifetime**

![](_page_31_Picture_684.jpeg)

- **Limited Lifetime :** Check this box if the bullet should die by itself after a set amount of time.
- **Limited Range :** Check this box if the bullet should die by itself after having travelled a certain distance.
- **● Attach to Emitter :** this tickbox that lets you attach the bullet transform to the one that spawned it, this can ease some movement patterns (but it's actually rarely needed). Typical example: when shots must come from your avatar, which is moving, the main emitter bullet should be attached to the BulletEmitter component's transform.
- **Delayed Spawn :** You may want your bullet to actually appear a bit later than the pattern pops it, independently from the Pattern or the Shot that led to this bullet's spawn. If so, you can specify this amount of time.
- **Audio on Spawn :** should your Bullet appear delayed, you can set an AudioClip to be played at its exact moment of appearance. (Otherwise, sound effects are handled by Pattern assets) Be careful as every bullet sharing these settings will get to play the sound ; if misused, this feature can harm your game's performance.

## <span id="page-31-1"></span>**4.13 - Bullet Module : Routines & Patterns**

Tick this box if the bullet should also emit Patterns. You'll be prompted for the corresponding Pattern assets. There can be more than one simultaneously.

Patterns can be put on hold by unchecking their "**Play at Start**" box - if so, they will have to be started by a script. (By calling "Play()" on your bullet's Pattern Module).

You can also choose to kill the bullet after it's done shooting all the patterns listed. You will need this if you want your Bullet Emitter Component to re-shoot the pattern when its Play() function is recalled multiple times in a row, like when a character needs to shoot a new bullet whenever you press a key.

![](_page_31_Picture_685.jpeg)

## <span id="page-32-0"></span>**4.14 - Bullet Module : Extra Behaviours**

The bullet can have another more specific behaviour (like, say, bounce on walls). This option lets you have the prefabs of your choice created and attached to the bullet during its whole lifetime these prefabs will carry your own BulletBehaviour script.

![](_page_32_Picture_371.jpeg)

Don't forget that prefabs you list here must also be registered to your Scene Setup: there is a complete guide on the proper use of BulletBehaviours later in this manual, in the dedicated section (part 8).

## <span id="page-32-1"></span>**4.15 - Bullet Module : Custom Parameters**

In the same fashion as the BulletGlobalParamManager, this lets you create custom parameters of any type for your bullet. Then your scripts and Dynamic Parameters will be able to access these.

These custom parameters can be of any type (int, string, Color, Vector...) and their value can also be made dynamic. *(For info about Dynamic parameters, see part 7)*

By default, as an example, every bullet comes with a custom Float parameter named "**\_PowerLevel**", in case your game needs per-bullet damage calculation.

![](_page_32_Picture_372.jpeg)

# <span id="page-33-0"></span>**5 - In-depth view: editing a Shot from the Emitter Profile**

## <span id="page-33-1"></span>**5.1 - Main Options / Overview**

The Shot object defines a layout of bullets to be shot at once. For instance, it can be a circle or a line of bullets, but of course it's not limited to anything but your imagination.

![](_page_33_Picture_383.jpeg)

As you can see, the inspector of a Shot asset is divided in a few parts:

- The main options (bullet style)
- The actual bullet layout, editable with a reorderable list of layout modifiers
- A preview of this shot (position and orientation of bullets)
- Some advanced features allowing to edit bullets more specifically (such as drawing patterns from a texture, or editing the position and BulletParams of one specific bullet in the bunch)

First of all, in the first part, the inspector prompts you for the default bullet style (Bullet asset) used in this shot. Unless you later specify that some bullets should have a different style, this one will be used for all the fired bullets.

# <span id="page-34-0"></span>**5.2 - Edit Bullet Layout**

![](_page_34_Picture_537.jpeg)

Remember that a shot is mainly a group of bullets - you can use the four top buttons to add or remove bullets in the shot. *(-5, -1, +1, +5)*

The list below is your main tool for setting the layout of these bullets. All bullets have **spawn coordinates** (position XY and rotation Z), they start at (0,0,0) when created, which means they all appear at their emitter's position, and look in the same direction as the emitter. To make it clear, those coordinates are relative to the emitter's transform. Rotation from Shot is applied **AFTER** "Homing spawn" (if a bullet's homing module is enabled and makes it look at its target).

To move or rotate them into the formation you want, you will use a stack of **layout modifiers**. Each modifier has its own parameters and can be disabled if needed. The modifier list is reorderable. For instance, a rotation followed by a local translation doesn't yield the same result as the opposite.

BulletPro also provides a **preview** of your shot within this same inspector. Black dots represent bullets, and the gradient line that comes from every bullet is its orientation vector. Colored dots represent your modified pivots from the *Set Pivot* modifier. This preview can also be rotated by 90/180/270 degrees to match a certain perspective based on your gameplay.

![](_page_34_Figure_6.jpeg)

Colored rectangles are your selection rectangles from the *Only Some Bullets* modifier.

# <span id="page-35-0"></span>**5.3 - List of Layout Modifiers**

Here is a list of available modifiers:

- **Spread Bullets** Change every bullet's orientation so that they spread into a fan formation. With further spreading, you can also achieve a circle formation.
- **Global Translation** Translate the whole layout by any vector.
- **Local Translation** Translate each bullet along its own orientation.
- **Rotation** Rotate each bullet by any angle.
- **Set Pivot** Change pivot for any subsequent *Rotate Layout* or *Scale Layout* modifiers.
- **Rotate Around Pivot** Rotate the whole layout by moving all bullets around the shot's pivot.
- **Scale Layout** Scale the whole layout by getting all bullets closer or further to each other.
- **Reset Coordinates** Set position.x, position.y and/or rotation of all bullets to zero.
- **Horizontal Spacing** Move bullets horizontally by adding a space between each bullet.
- **Vertical Spacing** Move bullets vertically by adding a space between each bullet.
- **Flip Orientation** Mirror each bullet's orientation around the X and/or Y axis, without changing their position.
- **Look At Point** Change orientation of all bullets so that they look at the same point.
- **Look Away From Point** Change orientation of all bullets so that they look away from the same point. This option is equal to a *Look At Point* followed by a 180 degrees rotation.
- **Only Some Bullets** Makes some of the subsequent modifiers affect only some bullets. More info in the next section "Bullet Selection In Layout"
- **Set Bullet Params** Change the BulletParams of selected bullets.

## <span id="page-35-1"></span>**5.4 - Bullet Selection in Layout**

You can just draw a selection rectangle inside the shot's preview, it will create an *Only Some Bullets* modifier right away, followed by another modifier affected by this selection.

You can hold **Shift** in order to make multiple rectangles for one same selection.

![](_page_35_Figure_20.jpeg)

How to use the Only Some Bullets modifier:

- The **+ and – buttons** change how many modifiers are affected by this selection. It's called the range of this modifier. For instance, if you want the three next modifiers to affect only some bullets, use this **+** button and you will notice these modifiers taking your selection's color.
- The **Edit Zone** button allows you to redraw another selection rectangle (or multiple ones with the Ctrl key).
- You can change the color of your selection to make things clearer for you. Initial color of your selection has been picked at random.
- The **eye icon** allows you to hide or show the selection rectangle in the preview.

## <span id="page-36-0"></span>**5.5 - Advanced Features**

Finally, the "Advanced" part of this inspector allows you to edit **initial positions and orientations** and orientations of your bullet with even more accuracy. These **initial** coordinates are the ones used **before** the modifier list is applied. The defaults, which would be the actual shot layout if you used no modifier. So, unless you have some very specific needs (see the three foldouts below), these defaults always all stay at (0, 0, 0).

> Advanced: see and edit base bullet coordinates (before any modifiers) Load bullet positions from a texture Collapse first modifier into Bullet coords Base Bullet Positions (XY) / Orientations (Z)

- **First foldout:** BulletPro is able to read textures so you can actually draw your shots. Details covered in the next section (part 5.6).
- **Second foldout:** You can collapse the first modifier of your list so that it becomes the default configuration for your bullets, instead of being just a modifier.

![](_page_36_Picture_5.jpeg)

- Collapsing the "*Only Some Bullets*" modifier will auto-collapse all the subsequent affected modifiers.

- Some modifiers (such as "*Set Pivot*") cannot be collapsed in certain conditions.
- Those cases will be explained by a warning message next to the Collapse button.
- **Third foldout:** View and edit the default position and orientation of each bullet. You can also change the BulletParams of a specific bullet here.

![](_page_36_Picture_586.jpeg)

*In this example, we just clicked "Change Style" on the third bullet.*

Note that unfolding this list with a massive shot comprised of 100+ bullets is not recommended as it can considerably slow down the inspector - hence the confirmation pop-up.

To make things clearer, these values are the ones that will change if you choose to *Collapse* a modifier. The modifier will no longer exist, and its effects become "hard-baked" into the Shot.

## <span id="page-37-0"></span>**5.6 - Load bullet layout from texture**

You can actually draw your layout onto an image file. It will then be converted into an array of default bullet positions.

![](_page_37_Picture_2.jpeg)

![](_page_37_Picture_3.jpeg)

- Provide a **black drawing on a white background**, and the darker pixels will be interpreted as bullets.
- Your texture will be sliced in N rows and N columns ; you choose this value, it's called **Texture Slice Rate** in the inspector.
- $\bullet$  Among all these pieces of texture, any part that contains a dark pixel (value  $\leq 0.5$ ) will be converted into a bullet.
- The inspector also prompts you for the **Ingame Size of Texture** : bullets from the shot created with your texture will be spaced from each other in order to match this scale. For instance, the provided texture could represent 1 distance unit, or 5, or 100, etc.

Once you set a Texture to be read, the "Load bullets" button becomes available, but first, you must **be sure your Texture has "Read/Write" enabled in its import settings**.

![](_page_37_Figure_9.jpeg)

*Left: raw result. Right: making anything out of it with modifiers.*

# <span id="page-38-0"></span>**6 - In-depth view: editing a Pattern from the Emitter Profile**

A Pattern dictates how its parent Bullet behaves, through small, simple actions such as "Rotate 60 degrees" or "Change Color". But its most common use is for firing Shots: you will often want to repeatedly emit a Shot with a set time interval. **Thanks to Patterns, any Bullet object can shoot Bullets by itself.**

![](_page_38_Picture_517.jpeg)

When the "Play at Start" tickbox is set to true, the Pattern will play automatically as soon as its parent Bullet spawns. This is the most common setting. If left to false, the Bullet's *Pattern Module* will have to call Play() explicitly from another source.

Patterns can also have their own set of **Pattern Tags**. You can give your pattern as many strings as you want as tags, it can help mark the Pattern to remotely play/pause/stop it later on. *A Pattern can play/pause/stop another pattern from its tag.*

From the Pattern asset, you can edit the Pattern routines by sequencing functions and organizing them into loops. There are several functions available, more than 70 for now, which is why they're sorted by category in a dropdown menu.

"Most Used" functions are the ones directly tied to repeated bullet emission. It's a shortcut to **Shoot, Wait, Rotate, Begin/End Loop,** and **Play Audio**. In the following pages, we will see how to use these building blocks of a Pattern asset.

# <span id="page-39-0"></span>**6.1 - Making up your Pattern with instruction blocks: the "Wait" block**

A Pattern is a list of instructions that are executed one immediately after another. You can arrange them in any fashion you want. They all happen during the same frame, unless the pattern encounters a "**Wait**" instruction that will put it on hold for the desired amount of time.

For instance, if I want to:

- Have my module wait three seconds
- Then fire a circular formation of bullets
- Then wait five more seconds
- Then fire a huge bullet that makes noise

The instruction stack would look like this:

![](_page_39_Picture_341.jpeg)

A pattern can be edited during Play mode while it's running. If so, additional commands allow you to kill it (ingame) or restart it. In any case, the pattern will start over automatically if the instruction stack is reordered or if you enable / disable / add / remove some instructions.

![](_page_39_Picture_10.jpeg)

# <span id="page-40-0"></span>**6.2 - Repeating a Pattern over time: the "Loop" blocks**

The Pattern routine can have to be repeating itself a certain amount of time, if not endlessly. For this purpose, you can encapsulate some instructions between a "**Begin Loop**" and an "**End Loop**" block. Whenever the Pattern encounters an "End Loop" block, it will go back to the corresponding "Begin Loop" block.

- Within the "Begin Loop" block, you can specify how many times the instructions should be executed.
- Nesting loops is supported. The blocks will adapt their color-code accordingly.
- For the unique case where you set up an endless loop that does not contain a single "Wait" instruction: to avoid game-breaking infinite loops, the pattern will wait one frame between each iteration. This is not an encouraged practice nonetheless, since it makes the routine rely on CPU speed.

The default routine automatically setup upon creating a Pattern fires one shot per second. If we wanted the emitter to rotate between shots, as to make it fire in a spiral formation, we would have the following instruction stack:

![](_page_40_Picture_508.jpeg)

*(also accelerated to a 0.2s delay to make it more spiral-like)*

This is what most Patterns will look like. You can also notice the clock icon in the Rotate instruction: some blocks have this icon because they can be made into a progressive action, like an interpolation over a set amount of time. See part 6.4 of this manual for more info on **Timing Settings**.

# <span id="page-41-0"></span>**6.3 - A comprehensive list of Pattern instructions**

Instructions marked in **green** can be made over time and have the clock icon.

## **Effects :**

- **● Shoot:** fires the desired Shot.
- **● Play VFX:** spawns a VFX at the bullet's exact position. Choose the VFX either by its index in the bullet, or by its tag.
- **Stop VFX:** stops an existing VFX that has been Played by this bullet earlier.
- **Play Audio:** tells the Audio Manager to launch the desired sound effect.

## **Transform :**

- **Enable / Disable Movement**: can completely shut down the Movement Module, thus toggling the effect of the bullet's Speed and Angular Speed.
- **Attach to / Detach from Emitter**: when "attached to its emitter", the bullet is a child of the Bullet (or Bullet Emitter), which means it will follow it.
- **Position -> Translate Global**: makes the parent bullet move (in manager coordinates).
- **Position -> Translate Local**: makes the parent bullet move (in its local coordinates).
- **Position -> Set World/Local Position**: moves the bullet so it gets to the wanted position.
- **Position -> Set/Multiply Speed**: changes the bullet's speed to another value, or multiplies it by wanted factor. **Movement needs to be enabled for this.**
- **Rotation -> Rotate**: makes the parent bullet rotate around its Z-axis.
- **Rotation -> Set World/Local Rotation**: rotates the bullet so it gets to the wanted orientation.
- **Rotation -> Set/Multiply Angular Speed**: changes the bullet's angular speed to another value, or multiplies it by wanted factor. **Movement needs to be enabled for this.**
- **Scale -> Set/Multiply Scale**: set the bullet's scale to (or multiplies it by) another value.

## **Flow Control :**

- **Wait:** waits the desired amount of seconds before executing the next instruction.
- **Begin Loop:** starts a series of instructions to be repeated a set amount of times.
- **End Loop**: ends a loop. Goes back to the matching Begin Loop instruction if needed.
- **Set Instruction Delay**: changes the value of the automatic delay between every instruction. (see part 6.5: *Advanced Settings*)
- **Play Pattern**: plays another pattern by specifying one of its Pattern Tags. Among **ALL** Bullets (emitted by this one), **ALL** Patterns that own this tag will play.
- **Pause/Stop/Reboot Pattern**: Functions just like Play Pattern, but for pausing, stopping or rebooting. Instead of providing a tag, you can simply just choose that the pattern stops *itself*.
- **Die:** orders the bullet to self-destruct.

## **Homing :**

- **● Enable/Disable Homing:** can completely shut down the Homing Module, thus toggling the effect of the bullet's Homing Angular Speed.
- **Turn To Target:** the bullet looks at its target, or looks away from it if you provide a negative value. Values of -1 or 1 will achieve a complete "Look At" effect. Intermediate value will orient the bullet so it looks halfway there.
- **Change Target:** makes the bullet try to pursue another target, if there's one available.
- **Set/Multiply Homing Speed**: changes the bullet's homing speed to another value, or multiplies it by wanted factor. **Homing needs to be enabled for this.**
- **Change Homing Tag:** adds or removes a Homing tag, so the bullet can start or stop pursuing certain targets.

**Collision :**

- **● Enable/Disable Collision:** toggles the Collision Module, thus enabling or disabling all interaction with Bullet Receivers..
- **● Change Collision Tag:** adds or removes a Collision tag, so the bullet becomes (un)able to hit certain Receivers.

### **Graphics :**

- **● Turn Visible/Invisible:** toggles the Renderer Module.
- **Sprite Animation -> Play/Pause/Reboot:** starts, stops or resets Spritesheet Animation, if one has been provided in the Renderer Module.
- **Color -> Set/Add/Multiply/Overlay Color:** modifies the bullet's base color, following different types of blending. "Set" is the most common as it completely replaces the color with another. "Overlay" applies the new color over the old one, with an alpha-blending.
- **Alpha -> Set/Add/Multiply Alpha:** modifies the bullet's base transparency.
- **Set Lifetime Gradient:** changes the gradient that drives the bullet's color over lifetime, **only if the curve is enabled**.

## **Custom Parameters :**

- (For any type of Custom Parameter, you can assign it a new value)
- **Numbers, Vectors, Colors -> Set/Add/Multiply/Overlay:** operations on existing values.

#### **Random Seed :**

- **● Freeze Random Seed:** freezes this bullet's Random Seed. While the random seed is frozen, every roll for a random parameter in its Patterns and Shots will yield the same results consistently.
- **Unfreeze Random Seed:** unfreezes this bullet's Random Seed. Patterns and Shots that contain random elements will get back to their normal behaviour.
- **Reroll Random Seed:** meant to be used while the random seed is frozen. This triggers a reroll of this bullet's Random Seed, so the random parameters in its Patterns and Shots will behave differently than before rerolling. Since the random seed is still frozen, they will retain this same behaviour until the seed gets unfrozen or rerolled.
- **Set Random Seed:** triggers a change in the random seed (just like above), but you get to explicitly choose a new value for the random seed (which is a float from 0 to 1).

**Curves :** *(the menu first prompts for a Curve, then all curves have the same set of options)*

- **● Controls -> Enable/Disable:** completely toggles the curve's action on the bullet.
- **Controls -> Play:** makes the curve advance forward, resumes it if it was paused.
- **Controls -> Pause:** freezes curve time.
- **Controls -> Rewind:** just like Play, but the curve will go backwards.
- **Controls -> Reset:** sets the curve time back to zero.
- **Controls -> Stop:** pauses the curve and sets time back to zero. Equivalent to Pause+Reset.
- **Values -> Set Curve:** changes the AnimationCurve associated with this parameter.
- **Values -> WrapMode:** changes the curve's WrapMode.
- **Values -> Set Period:** changes the curve's period. It can also be made equal to the bullet's total lifetime, or current remaining lifetime.
- **Values -> Multiply Period:** multiplies the curve's period by wanted amount.
- **Values -> Set Raw Time:** moves internal timer so that the curve appears to have started since this amount of time.
- **Values -> Set Ratio:** moves internal timer by providing a normalized time between 0 and 1.

# <span id="page-43-0"></span>**6.4 - Timing settings: diluting an instruction over time**

Sometimes you'll want your bullet to move to a certain location without teleporting, or to rotate by 90 degrees but not instantly. You will notice that some instructions have a little clock icon just before their value: clicking this icon brings you to their **Timing Settings**.

These actions have two possible settings for their timing: they can be done **Instantly** or **Progressively**. Every action is set on *Instantly* by default, and setting it on *Progressively* will give a **green tint** to the clock icon. Since it makes the instruction an interpolation, it also enables two more parameters:

- **Instruction Duration:** how long should this interpolation last?
- **Operation Curve:** how to smooth (or modify) the interpolation progress over time? Like all other curves, this one should go from zero to one.

![](_page_43_Picture_316.jpeg)

*This panel is temporarily opened by clicking the clock icon next to the Rotate instruction. Setting the timing to "Progressively" tints the clock icon green, so you know it's currently used.*

# <span id="page-44-0"></span>**6.5 - Advanced Settings**

![](_page_44_Picture_1.jpeg)

#### *Compensate Small Waits* **and** *Delta Time Displacement***:**

The Wait instruction can have a really small duration, smaller than one frame (typically: 0.01 second). **But by default, the actual Wait time will be no shorter than the frame's duration:** the system will wait one frame, then consider Wait time has passed, and continue to operate normally.

There will be some cases where you don't want this duration to be rounded up to the frame's duration. If the frame lasts 16ms and you want an action to repeat "every 2ms", you may want it to be executed 8 times in the same frame to reflect this. To adopt this behaviour and have your "Wait" blocks retain their true duration, the "**Compensate Small Waits**" box must be checked:

Simply checking this box will solve the problem of frame limitation, but there are many cases where this will incur a **loss of accuracy** and your bullet formations will look clunky. This is because groups of bullets that spawn together in the same frame still get fired at the exact same moment. Fortunately, this loss of accuracy can be fixed by another parameter: the **Delta Time Displacement**.

![](_page_44_Picture_6.jpeg)

Checking the box just below, called "**Delta Time Displacement**", will simulate perfect bullet timing by skewing their spawn positions accordingly. See the comparison below:

*Left: Compensate Small Waits only. Right: Compensate Small Waits and Delta Time Displacement.*

The Delta Time Displacement can also be used as a standalone (without checking *Compensate Small Waits*). It's even recommended, as it can give a much cleaner look to your patterns.

## *Instruction Delay:*

If you set this number to be higher than zero, an extra delay will exist after every instruction executed by this Pattern. It's useful to avoid cluttering your instruction list with multiple Wait calls.

But there might be some cases where you do not want this automatic delay, mostly after instructions that only involve the flow control such as Wait, Begin Loop or End Loop ; the instruction types of your choice can be marked as "delayless" in the list below, so they don't incur the automatic delay when executed.

![](_page_45_Picture_255.jpeg)

Finally, changing this delay during runtime is also possible, through the instruction called **Set Instruction Delay**.

![](_page_45_Picture_256.jpeg)

# <span id="page-46-0"></span>**7 - Dynamic Parameters - that omnipresent "..." button**

# <span id="page-46-1"></span>**7.1 - What are Dynamic Parameters?**

As you may have noticed, this bullet/pattern/shot system seems to only allow shooting the *same* groups of the *same, identical bullets.* So, what if you need to have some slight differences between bullets from the same shot, or even from the same pattern? For instance:

- Firing bigger and bigger bullets over time, with one same pattern.
- Firing bullets of different speeds, from one same shot.
- Make color gradients with your bullets. (example below)
- Simply, **randomize** the speed of your bullets.

![](_page_46_Picture_7.jpeg)

*What color should we set our Bullet asset to achieve this effect?*

In other words, you need to customize every parameter in order to make it change through time or space. Note that we're not talking about animations here, but having slightly different parameter values (*at spawn*) from one object to another.

This is why most of the parameters available in an Emitter Profile are of type *DynamicFloat* rather than just floats, and so forth for int/bool/Color/Vector/etc. It enables making them interpolate between two or more values based on either time (PatternParams), or spawn position (ShotParams XY), or spawn orientation (ShotParams Z), or any other parameter.

**Dynamic Parameters are not to be mistaken with "over lifetime" parameters!** They won't change throughout a bullet's life, and are used for differentiating several instances from each other. **However,** since they can also be used to differentiate two consecutive shots or two consecutive pattern loop iterations, **they do have to do with temporality.**

## <span id="page-47-0"></span>**7.2 - Making a parameter "Dynamic"**

Several parameters throughout an Emitter Profile have this "..." button to their right. Bullet color, Bullet speed, Shot modifiers, or even the AudioClip played by a pattern… Clicking this button will make the parameter **Dynamic**, which means its value will be able to depend on external factors:

- Value can be "**Fixed**" (default setting, meaning the parameter is non-dynamic)
- Value can be "**From-To**" (only for numbers, vectors and colors)
- Value can be "**Picked from a list of possible values**".
- Value can be picked "**From Gradient**". (only for colors)
- Value can be "**Equal to a parameter**" (makes it equal to either a Global Parameter, or to a Custom Parameter from any bullet in the Hierarchy).

Clicking the "..." button will open the **Dynamic Parameter Window**, from which you can set the way your parameter's value is chosen. If you choose anything other than "Fixed", the "..." button will turn green.

![](_page_47_Picture_599.jpeg)

You will then be prompted for the possible values your parameter can take. In **List Mode**, each value is associated with a **weight** and a **color** - the weight represents the probability this value gets picked over the others. The color is only used for the *Weight Repartition Visualiser.* (see below)

![](_page_47_Picture_600.jpeg)

*Left: a color has been set in "From-To" mode. Right: a curve has been set in "List" mode.*

When a parameter is made Dynamic (non-fixed), the lower part of the window unlocks. This lower part prompts you for the **ways of determining your parameter's value**, in the range of values you entered in the upper part. By default, this choice is random, but it can be made conditional on various parameters. (see example above, left part)

Whenever a parameter is Dynamic (either in From-To or List mode), the possible values you enter can be Dynamic themselves. Nesting possibilities are infinite (no maximum level) and allow for any combination of values/conditions.

## <span id="page-48-0"></span>**7.3 - Interpolation Value of a Dynamic Parameter - picking a value**

When a parameter is made dynamic and is in From-To or List mode, its value will be chosen thanks to an **Interpolation Value** generated whenever the corresponding object is created**\***. This Interpolation Value is a number between 0 and 1.

- If this value equals 0, the dynamic parameter will end up equal to the "From" minimum, or the first value in the list.
- If this value equals 1, the dynamic parameter will end up equal to the "To" maximum, or the last value in the list.
- Anywhere between 0 and 1, the dynamic parameter will have its value interpolated between the "From" and "To" values - or, in List mode, the value will match a list item according to the Weight Repartition Visualiser.

\*The value is generated (either *calculated* or *rolled*) at the exact frame it is needed: If the dynamic parameter belongs to a Bullet, the Interpolation Value is generated at bullet spawn. If it belongs to a Shot, the Interpolation Value is generated at the moment the shot gets fired. If it belongs to a Pattern, you choose**\*\*** when the Interpolation Value is generated, but by default it is generated upon executing the instruction that needs it.

#### *\*\*See section 7.7 for Pattern-exclusive reroll settings.*

Which means, the whole lower part of the Dynamic Parameter Window drives how this interpolation value will be calculated. By default, it's just a random number between 0 and 1, which means the value will be randomized. Possible interpolation modes are : **Random**, **Bullet Hierarchy**, and **Global Parameter**.

![](_page_48_Picture_9.jpeg)

- In **Random** mode, the interpolation value will be randomized between 0 and 1. Additional settings allow for control over the random outcome.
- In **Bullet Hierarchy** mode, the interpolation value will be based on the state of other objects in the Bullet Hierarchy. For instance, it will check the position/rotation of other bullets, the number of shots fired by a certain pattern, or a bullet's Custom Parameter.
- In **Global Parameter** mode, the interpolation value will simply be equal to a global parameter created in the Manager (from the *BulletGlobalParamManager* script).
- For **all these three modes**, the final result can then be **remapped** by an AnimationCurve (always in the 0-1 range), called "Repartition Curve".

# <span id="page-49-0"></span>**7.4 - Setting a Dynamic Parameter on "Random"**

**Random mode** means the interpolation value will be completely randomized for all elements by default.

![](_page_49_Picture_228.jpeg)

But what if we want all our bullets to have the same speed, but this speed should be randomized? In such an example, the same randomized value should apply to every bullet from a same Shot - or even, apply to every bullet from a same Pattern.

To apply this sharing, check the "Share Random Seed" box. Then select which parent of the object in the Bullet Hierarchy should be the "common parent" of all instances with the same value.

![](_page_49_Picture_229.jpeg)

# <span id="page-50-0"></span>**7.5 - Setting a Dynamic Parameter on "Bullet Hierarchy"**

**Bullet Hierarchy mode** means the state of an object in the Bullet Hierarchy will be checked in order to calculate the Interpolation Value. First of all, select which object should be checked. It can be "this object" (holder of the dynamic parameter), "parent of this object" or even "parent of parent of parent… (N times) of this object".

- If you check on a Bullet, you can have the Interpolation Value : - based on the Bullet's position in the Shot that fired it (sorted horizontally, vertically, radially, or by importing a grayscale texture). You'll see the result previewed in a texture called the **Sorting Visualizer**.
	- based on the Bullet orientation. (see below)
	- based on elapsed time since the Bullet has been emitted.
	- equal a Custom Parameter of this Bullet (you can then specify its name).

![](_page_50_Picture_322.jpeg)

- If you check on a Shot, you can have the Interpolation Value :
	- based on elapsed time (*Spawn Time*)
	- based on the amount of Shots fired by its Pattern (*Spawn Order*)

![](_page_51_Picture_463.jpeg)

- If you check on a Pattern, you can have the Interpolation Value :
	- based on the Pattern's elapsed time since it began.
	- based on the Pattern's index in the list of all Patterns fired by the same Emitter.

![](_page_51_Picture_464.jpeg)

For those three last cases (time, amount of Shots, Pattern index), just like for Bullet's elapsed time, you will be prompted for a **period** and a **Wrap Mode**, as if working with an Animation Curve. For instance, if you choose time (*Shoot Moment in Pattern*), and set the period to 3 with a "Ping Pong" Wrap Mode, the value will take 3 seconds to go from 0 to 1, then 3 seconds to go back from 1 to 0.

## <span id="page-51-0"></span>**7.6 - Setting a Dynamic Parameter on "Global Parameter"**

**Global Parameter mode** means the Interpolation Value will be equal to a custom global parameter created from the Manager in the Scene Setup. Go to the GameObject named BulletManager, create a parameter of type **Slider01** in its BulletGlobalParamManager component, then report its name into the Dynamic Parameter Window.

![](_page_51_Picture_465.jpeg)

# <span id="page-52-0"></span>**7.7 - Dynamic Parameters in Patterns: advanced temporality management**

Parameters that belong to a Pattern have one extra option called "**Reroll Frequency**". It allows you to choose whether the Interpolation Value should be re-generated at every new Pattern Instruction (which is default), generated only once (at the Pattern's beginning), or if you want a more complex setting related to nested loops in a pattern.

![](_page_52_Picture_2.jpeg)

**Simplest use case:** between every shot, I want my emitter to take a random orientation. It must be rerolled every time. The pattern looks like this, and the Rotation is set to "Whenever Called":

![](_page_52_Picture_315.jpeg)

**Intermediate use case:** I want my shots fired per groups of three. Shots of the same group should use the same time interval. I need to nest a loop inside the main one and only reroll my value **at every parent loop iteration**.

![](_page_52_Picture_316.jpeg)

**Complex use case:** I want that some parent iterations, *but not all of them*, reroll the value. I want to make my own sequence of "*yes yes no no no yes no no yes*" rerolls.

**Step 1:** Using the same pattern as above, I will select "Choose iterations that trigger a reroll".

**Step 2:** I will be prompted for a sample sequence of N iterations. The -1 and +1 buttons are here to choose the size of this sample.

**Step 3:** Among the first N iterations of this sample, I mark the ones that should trigger a reroll. The letter "R" means there's a reroll, an empty button means there's none.

**Step 4:** When the pattern plays, this sample sequence will be played, and repeated if the loop is endless.

![](_page_53_Picture_5.jpeg)

In the above example:

- The two first waves will share the same wait value
- The third one will have another wait value, since it's rerolled
- The fourth one will change again, because it's rerolled as well. But it's kept for the fifth and sixth waves.
- Seventh wave triggers a reroll as well, the new wait value is carried on the eighth wave.
- The sequence then repeats: the ninth wave will trigger a reroll, the tenth will not, 11th and 12h will, and so on.

# <span id="page-54-0"></span>**8 - BulletBehaviours: scripting your own specific behaviour**

## <span id="page-54-1"></span>**8.1 - Creating a BulletBehaviour script**

You might want your bullets to have a special behaviour that's not necessarily accessible via usual means (i.e. the Emitter Profile inspector). In such cases, it is possible to have additional behaviours attached to your bullets as children GameObjects.

![](_page_54_Picture_3.jpeg)

All you need is to create the prefab containing a BulletBehaviour component and drag them into the inspector of BulletParams. Of course, these prefabs can also contain some other components if needed - the only requirement is for them to have a BulletBehaviour component

BulletBehaviours are scripts (MonoBehaviours) that derive from the BaseBulletBehaviour class. To create such a script, go to Assets -> Create -> Bullet Pro -> Behaviour Script.

![](_page_54_Picture_6.jpeg)

*Troubleshooting: creating a BulletBehaviour asset may not work if the BulletPro package is not at the root of your Assets folder. If so, you'll get a console message - either move the folder back to the root folder, or feel free to change the path of the BulletPro package in the source code (BulletProAssetCreator.cs, line 23).*

BulletBehaviours give you access to the bullet object (this.bullet) as well as a few functions automatically called. The script template is commented for your convenience (see above).

- **OnBulletBirth**()
- **OnBulletDeath**()
- **Update**()
- **OnBehaviourDeath**()
- **OnBulletCollision**(BulletReceiver br, Vector3 hitPoint)
- **OnBulletCollisionEnter**(BulletReceiver br, Vector3 hitPoint)
- **OnBulletCollisionExit**()
- **OnBulletShotAnotherBullet**(int patternIndex)

For further information, see the Script Reference about [BaseBulletBehaviour.](https://docs.google.com/spreadsheets/d/1F43HQv006U3UsSbztxDdgMcu7qDLln7EHEKMNBYuZJ0/edit#gid=1322978368&range=A1:C1)

## <span id="page-55-0"></span>**8.2 - BulletBehaviourManager pooling system**

Since these behaviours are game objects that will be created and attached as children to your bullets, there's also a pooling system to avoid instantiating them at runtime.

In your scene, select the BulletBehaviourManager game object (one of the four manager prefabs) and, for each behaviour prefab you may want to create ingame, click "Add Behaviour" and fill the slot with said prefab. Then, you can manage a pool of instances of this prefab, like you normally did for pooling bullets and VFX.

Say I want to use three behaviours throughout my gameplay, one for changing the bullet color to red, one for yellow, and one for scaling it up:

![](_page_55_Figure_4.jpeg)

So, each behaviour has its own foldout that allows you to manage a specific pool. Once the pools are ready and filled with game objects, your behaviours will be fully functional ingame and won't induce any high CPU usage.

In your scene hierarchy, the manager will have one child per pool, which itself contains the behaviours as children:

![](_page_55_Picture_7.jpeg)

*(You shouldn't ever need to unfold these GameObjects nor have to see their children, but they're here)*

# <span id="page-56-0"></span>**9 - Most advanced topics: incorporating BulletPro to your code**

## <span id="page-56-1"></span>**9.1 - BulletPro Online Script Reference**

*Please note: this Script Reference is only here in case you want to use the most advanced features of the package. BulletPro is meant to be usable without coding. Full knowledge of all these functions is not required!*

The complete script reference can be found online at this [URL](https://docs.google.com/spreadsheets/d/1lvxkqZ1gOT0s2-GOv9l_CzgGcc9iUwEea_VaPZ3svXs/edit?usp=sharing).

This reference does not contain data related to Dynamic Parameters - for more detailed info about Dynamic Parameters, read the next part of this manual (9.2).

## <span id="page-56-2"></span>**9.2 - Scripting with Dynamic Parameters**

Being called into user-made scripts is somewhat unusual and not the primary intended use of Dynamic Parameters - but it's still possible by using a class called DynamicParameterSolver, which should be referencing a Bullet component in order to work properly (since a parameter can have its value based on the state of Bullet Hierarchy).

Every Bullet component has its own DynamicParameterSolver - it works like a tenth Bullet module. It can be accessed from the Bullet Component itself (.dynamicSolver) or from any of its modules (.solver).

## **The most common use for custom scripting with Dynamic Parameters is: you can declare Dynamic Parameters inside a BulletBehaviour and then use the solver of your behaviour's associated bullet.**

The DynamicParameterSolver is used for fetching usable data from the DynamicParameter that encapsulates it. For instance, it can get a Color value from a DynamicColor variable. Here is a list of all DynamicParameter classes and the results they can yield:

- DynamicInt -> int
- DynamicFloat -> float
- DynamicSlider01 -> float
- DynamicColor -> Color
- DynamicVector2 -> Vector2
- DynamicVector3 -> Vector3
- DynamicVector4 -> Vector4 // DynamicParameters below this line do not support the *From-To* format:
- DynamicBool -> bool
- DynamicString -> string
- DynamicEnum -> int
- DynamicAnimationCurve -> AnimationCurve
- DynamicGradient -> Gradient
- DynamicRect -> Rect
- DynamicObjectReference -> Object
- DynamicBullet -> BulletParams
- DynamicShot -> ShotParams
- DynamicPattern -> PatternParams

The DynamicParameterSolver class then has corresponding functions to "**solve**" the parameters, which means "**evaluate their settings to return a proper value**". Here is an implementation example for the Color class:

Color result = myBullet.dynamicSolver.SolveDynamicColor (myDynamicColor, 123456, ParameterOwner.Bullet);

Now let's break down the arguments of this function:

- First argument is the dynamic parameter we want to solve.
- Second argument is a completely random integer (called operationID), it's used for ensuring the integrity of the random seed in case the dynamic parameter uses the "Share Random Seed" feature. It is advised (for once) to hardcode a high value into your function call.
- Third argument is an enum of class ParameterOwner. It can have the values .Bullet, .Shot, .Pattern or .None. It's used for specifying whether the parameter originally belongs to a Bullet, Shot, or Pattern.

DynamicParameterSolver then has solving functions for every type of DynamicParameter :

- int SolveDynamicInt()
- Color SolveDynamicColor()
- float SolveDynamicFloat()
- float SolveDynamicSlider01()
- AnimationCurve SolveDynamicAnimationCurve()
- Object SolveDynamicObjectReference()
- and so on.

Finally, if you need to make use of a BulletCurve comprised of dynamic parameters (period, curve, WrapMode), the struct DynamicBulletCurve can be used, along with the function SolveDynamicBulletCurve().

## <span id="page-58-0"></span>**9.3 - MicroActions: what they are and how to call them**

**MicroActionTimer** is the base class used for every **short temporary behaviour** added to a bullet, mostly via its Pattern instructions. As an example, it is used by the green clock button in Pattern assets. For instance : "*make a rotation of 90 degrees over the course of 1.5 second*". But you can also choose to call them by script, or even write your own!

A MicroAction always works by **interpolating one single parameter of a bullet's module**, be it a float, a Vector, a Color, a Gradient...

This page and the next will act as a tutorial to call and create MicroActions.

#### **Calling a MicroActionTimer via script:**

The **Bullet** Component contains a **List<MicroActionTimer>**, named **microActions**. A MicroActionTimer is active and functional from the moment it is added to the list. Once its maximum duration has been reached, it will automatically stop and get removed from the list. This means launching a MicroAction boils down to this one single line of code:

#### **myBullet.microActions.Add(myMicroAction);**

While (or prior to) adding the MicroAction to the list, every relevant instruction is included in its constructor. There is one different class for every possible instruction, and they all have the same constructor. This constructor works like the following example:

public MicroActionTranslateGlobal (Bullet thisBullet, float lerpTime,

AnimationCurve lerpCurve, Vector2 inputValue,

PatternCurveType curveType=PatternCurveType.None)

- The first argument is a reference to the Bullet component that will execute the micro-action.
- The second argument is the action duration.
- The third argument is an AnimationCurve that modulates the interpolation. Its default value should be AnimationCurve.Linear( $0,0,1,1$ ). (or EaseInOut( $0,0,1,1$ ) for a smooth result)
- The fourth argument helps find the destination value of the parameter. In an action like MicroActionTranslateGlobal, it's the movement vector. In an action that contains the word "**Multiply**" like MicroActionScaleMultiply, it would be a factor by which the current scale will be multiplied. Actions that contain the word "**Set**" are the simplest ones since inputValue will just represent their final target value.
- The fifth argument is optional, not all cases need it: if changing a parameter from a BulletCurve (like the period of Speed Over Lifetime), this enum is here to state which curve is involved in the MicroAction. *(Speed, or Color, or Homing, or Scale, and so on)*

At the moment, every existing MicroActionTimer class derives from MicroActionGeneric<T>, which itself is derived from MicroActionTimer. This is why, in the above example, inputValue prompts you for a Vector2 : the class inherits from MicroActionGeneric<Vector2> since it's meant for translations.

**Full example as a summary:** say I want my bullet to rotate by 90 degrees and this should take 4.5 seconds, I would do it with the single following line.

myBullet.microActions.Add (new MicroActionRotate (this, 4.5f, AnimationCurve.Linear(0,0,1,1), 90f));

# <span id="page-59-0"></span>**9.4 - List of all MicroActions classes, and how to extend them**

So far, the complete list of existing MicroActionTimer classes is:

- MicroActionTranslateGlobal (Vector2)
- MicroActionTranslateLocal (Vector2)
- MicroActionPositionSetGlobal (Vector2)
- MicroActionPositionSetLocal (Vector2)
- MicroActionRotate (float)
- MicroActionRotationSetGlobal (float)
- MicroActionRotationSetLocal (float)
- MicroActionScaleMultiply (float)
- MicroActionScaleSet (float)
- MicroActionSpeedMultiply (float)
- MicroActionSpeedSet (float)
- MicroActionAngularSpeedMultiply (float)
- MicroActionAngularSpeedSet (float)
- MicroActionTurnToTarget (float)
- MicroActionHomingSpeedMultiply (float)
- MicroActionHomingSpeedSet (float)
- MicroActionColorReplace (Color)
- MicroActionColorAdd (Color)
- MicroActionColorMultiply (Color)
- MicroActionColorOverlay (Color)
- MicroActionGradientSet (Gradient)
- MicroActionAlphaMultiply (float)
- MicroActionAlphaAdd (float)
- MicroActionAlphaSet (float)
	- // All Custom Parameters are covered and named like the example below.
	- // You can replace "Float" by Int, Slider01, Double, Long, Color, Vector2/3/4.
	- // You can replace "Multiply" by Add, Set, Overlay (for Color)
- MicroActionCustomFloatMultiply (float)

# <span id="page-60-0"></span>**9.5 - Extending MicroActions to create your own**

You can see their source code in the BulletPro/Core/Classes/MicroActionTimers folder. You can also create your own MicroAction class :

- It should inherit from MicroActionGeneric<T> if it's meant for lerping a parameter of type T. Otherwise, it should just inherit from MicroActionTimer and the constructor won't prompt for an inputValue.
- The constructor for your class should inherit from the base class constructor if you don't know how to do it, you can start by copypasting the constructor of an existing class like MicroActionRotate.
- You can then think of the constructor as a Start function: it's called upon creating the MicroAction. If your class inherits from MicroActionGeneric<T>, the constructor is meant for initializing two properties of type T : namely, startValue and endValue.
- Finally, you can override the function named UpdateParameter(float deltaTime) and treat it like a regular Update() function. Please use the deltaTime provided instead of Time.deltaTime as it will avoid issues like going over the maximum value of your interpolation.
- Your newly-created class also exposes the floats timeLeft and totalTime, and more: it is recommended to look at the online script [reference](https://docs.google.com/spreadsheets/d/1meMUOAXNVJ67IpC_4qUiAK1WzFJ-njQoAN6d4PQ0LFE/edit#gid=1431832643&range=A1:C1) for the complete data.

# <span id="page-61-0"></span>**10 - Troubleshooting**

# <span id="page-61-1"></span>**10.1 - Simple troubleshooting: graphics, collisions**

## **I can't see my bullets.**

- Have you assigned a Sprite (or Mesh) in your Bullet asset?
- Is the color of your bullet not transparent?
- Is "Alpha Over Lifetime" not accidently enabled and empty in your Bullet asset?
- Is the Start Scale of your bullets not equal to zero?
- Check the Z-coordinate, then the Sorting Layer and Sorting Index of your bullets.
- Did the game really shoot your bullets? Maybe your Bullet asset is not referenced by your Shot asset, or the *Play* function hasn't been called.

## **My collisions are not working.**

- Do your Bullet and your Receiver share at least one collision tag?
- Are your Bullet and your Receiver on the same local Z-coordinate? (relative to Scene Setup)
- Is your Receiver enabled?
- Check the size of your two hitboxes. You can see a preview in the inspector of BulletParams. For the Receiver, simply refer to its gizmo.
- If you're on Android and Compute Shader collisions are enabled (which is the default), collisions will only work with Vulkan API. If you're using GLES instead, Compute Shader collisions must be disabled from BulletPro Project Settings.

## **My collisions are not** *always* **working, they look unstable.**

- It looks like you've exceeded the limit to how many bullets, receivers and/or collisions can exist at once. Don't be afraid, you can raise this limit manually!
- Every Bullet Receiver has its own parameter named "Max Simultaneous Collisions Per Frame". By default it's 1, you can raise it if needed.
- From BulletPro's Project Settings, you can set the maximum number of bullets and receivers that can exist at once, as well as the maximum number of different collisions that can be processed in a single frame.

## **My bullets don't disappear when they collide.**

- If you want your bullets to die when they collide with a BulletReceiver, **both following conditions** have to be fulfilled:
	- The bullet's collision module must have "dieOnCollision" set to true.
	- The BulletReceiver component must have "killBulletOnCollision" set to true.

# <span id="page-62-0"></span>**10.2 - Harder troubleshooting: behaviours and scripting**

## **My bullets move in the wrong direction / Shots have erratic behaviour.**

- When using Dynamic Parameters in a shot, by default a different value will be applied to all bullets. Activating "Random Seed Sharing" and "Different Values Per Shot" will get them to have the same behaviour.
- Remember that if your bullets spawn towards their target (Homing Module), orientation delta from the shot is applied **after** the bullet looks at its target.

## **My Pattern hasn't executed its instruction.**

- Maybe the relevant Bullet Module needed for this instruction was disabled. For instance, if you want to set your Homing Speed to 120, make sure you also call "Enable Homing" first!
- If the instruction was "Change Homing Tags", you need to make sure the Homing Module is not set to copy Collision Tags - otherwise, changing its Homing Tags won't modify its behaviour. (but changing Collision Tags will)

## **My character's Bullet Emitter Component doesn't shoot when I want it to.**

- By default, the Bullet Emitter and the Pattern are tailored for a **toggle** logic: Play() when you want to enable **continuous shooting**, Pause() when your character isn't shooting. You can achieve this by binding these two functions to, say, GetKeyDown and GetKeyUp.
- But sometimes you want to shoot **once**, like a **trigger**, that can function multiple times in a row without necessarily having a cooldown (like a player mashing his Shoot button). This can be achieved with a Pattern that shoots only once instead of looping. But there's one more thing to do so the Bullet Emitter can re-shoot it when re-pressing the Shoot button: the Root Emitter (from the Profile asset) must have the "*Die When All Patterns Are Done*" tickbox set to true. It's located just above the list of Patterns.

## **My scripts have errors and/or are not working.**

- Remember to start your script with **using BulletPro;** to properly access the API.
- You can always check for further information in BulletPro's online script [reference](https://docs.google.com/spreadsheets/d/1lvxkqZ1gOT0s2-GOv9l_CzgGcc9iUwEea_VaPZ3svXs/edit?usp=sharing).

## **I can't assign the prefab I want as Additional Behaviour in my BulletParams.**

● Make sure your prefab wears a BulletBehaviour Component!

## **My Bullet's custom Behaviour is not working.**

● The prefab you just assigned to the Bullets should also be registered in the Behaviour Manager as a pooled object. To do so, just select your Bullet Behaviour Manager (in the Scene Setup GameObject) then follow the instructions into its inspector.

# <span id="page-63-0"></span>**10.3 - Performance troubleshooting and external tools**

## **My editor is severely slowing down, and/or almost freezing.**

- That can happen if you're handling a single Shot object that contains *several hundreds of bullets* and then try to unfold the whole list of their exact coordinates.
- Shots and Patterns that contain huge amounts of instructions and/or modifiers (dozens, or more) can also be slow while their editor is on screen. Don't worry, as it only involves the Inspector Window - your game won't be slowed at all.
- Whenever one of your Shots/Patterns does this, chances are you can achieve the same effect with a slightly different workflow. For example, by splitting a Pattern in two, which will also make it easier to edit (and to understand, if you're working in a team).
- For any other case, please send me a mail at [albou.simon@gmail.com](mailto:albou.simon@gmail.com)! *(at the moment of this writing, no such bug has been spotted)*

#### **My game's framerate is too low.**

- If you are in Editor Mode, bear in mind that displaying the Scene View can cut your farmerate by half (since it renders all bullets twice). Even without Scene View opened, the FPS Counter in Editor mode displays values that are roughly 2-3x lower than a standard build.
- Your game might be throwing warning and error messages due to there being too few Bullets in your pool. If so, just go into the Scene Setup GameObject, dive into "Bullet Pool Manager" then add a few hundreds of bullets to the pool. Do the same for "Bullet VFX Manager" if your bullets should have VFX at their birth and/or death.
- The console can also get flooded with messages related to your Project Settings. From Project Settings, BulletPro main settings allow you to modify the limit of Bullets and Receivers that can exist in your scene - this limit should be raised along with pool size changes.
- If your game is still too slow, you should know that **BulletPro's performance bottleneck is bullet emission, rather than bullet update**. This means that, while your game can support around 2000 bullets without a problem, performance spikes can come from emitting several bullets at once and/or several times in a very small timespan.

## **I'm working with a version control system and it detects changes in my Emitter Profile assets, even though I didn't edit them.**

● This is their normal behaviour. It allows every profile to have a different random seed (even the ones you duplicate from another Profile). A hidden parameter named "uniqueIndex" gets auto-rerolled every time you select the Emitter Profile, and makes sure there will be no redundancy if you want some parameters to be random-based.

# <span id="page-64-0"></span>**11 - Known issues**

Once again, if you spot any undocumented issue, please tell me about it so I can provide a fix. *So far, these issues are mostly niche and QoL-related:*

- ShotParams: After creating a **selection zone comprised of multiple rectangles**, undoing this action takes two Ctrl+Z presses instead of one.
- **Renaming an item in an Emitter Profile asset** sometimes does not auto-focus the text field, which means an extra click is required to access it. Also, it is not uncommon to lose text field focus while renaming (after typing the first letter), so this whole renaming workflow might feel a bit clunky.
- When **unfolding the raw BulletSpawns of a Shot object**, if some of them have custom bullet styles and they get removed from the Shot, the associated Bullet objects will remain children of the Shot object (in the Bullet Hierarchy). They must be manually deleted if you want to get them sent to the Emitter Profile's Recycle Bin.
- Unity 2020.2 and later: if your project and/or your scene has been created under the "2D" template, upon creating a new Emitter Profile asset, a harmless error message might be thrown.
- In the GameObject menu, the "*Create -> BulletPro -> Emitter*" and "*Create -> BulletPro -> Receiver*" options can't be used **while editing a Prefab in the Prefab Stage**. Of course, they can be still manually added as a Component to any GameObject.
- Since WebGL is (for now) totally unable to support Compute Shaders or any form of multithreaded computations, **using line-shaped Bullet Colliders or Receivers in a web-browser** game will likely lead to drastic framerate drops - because computing collisions with lines is a lot of complex maths. Same goes for using high amounts of Receivers in a single scene.

I sincerely hope future web-related updates will finally provide access to these shaders, which would instantly solve the problem - in the meantime, there's not much us game developers can do.

● **Performance limitations:** at the moment, it is recommended not to go past 2000 bullets on PC, or 1000 on mobile devices. Small spikes can also come from emitting several bullets at once, and/or several times in a row in small timespans (<0.1 second). The Editor can also start to slow down when displaying a large number of Pattern instructions or Shot modifiers (around 10 items per list), but this has no impact on in-game performance.

# <span id="page-65-0"></span>**12 - Planned features**

That's all folks! At least for now. Here's a list of what may come in later updates. It's more or less listed by importance / priority.

- **Enabling even more options in Dynamic Parameters** for instance, have their fixed value directly equal to several custom parameters at once, like binding them with a user-defined formula. Or more importantly, give some more design freedom over repartition curves and probability weights.
- **Further performance improvements -** revamping BulletPro's memory management, in order to increase the maximum amount of bullets that can safely be fired simultaneously.
- **More flexible customization of a Bullet's visual aspect** mostly, enabling trails, having separate sprite transforms, and sliders for a bullet's saturation and luminosity. A master shader for all bullets would be great, but it would require working around this [Sprite-related](https://issuetracker.unity3d.com/issues/2d-instancing-is-broken-when-scene-objects-have-custom-properties-set-through-material-property-blocks) Unity [issue.](https://issuetracker.unity3d.com/issues/2d-instancing-is-broken-when-scene-objects-have-custom-properties-set-through-material-property-blocks)
- **Curvy laser utility** for those who played *Touhou* games, features that enable further playing with curvy lasers could open a broad panel of possibilities. As hinted in the sample scenes, curvy lasers are already easy to make: a streak of 20-30 close bullets with an additive shader behaves just like a curvy laser, you can just play with their angular speed.
- **More means of copying/pasting data between modules of Bullet assets -** so that editing a bullet becomes even faster.
- **Some more QoL improvements**, such as drag'n'drop support in EmitterProfile assets, or some UI changes that could get the inspectors to run faster.

**Thank you again for choosing BulletPro!**